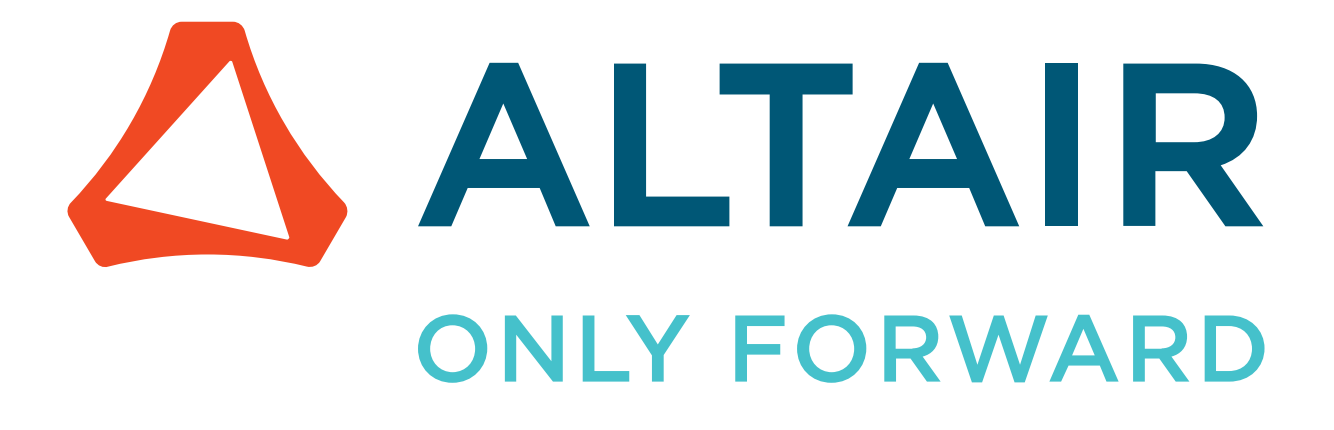

# Altair Access Desktop 2022.1.0

# Administrator's Guide

Updated: 03/07/2022

altair.com

# <span id="page-1-0"></span>**Intellectual Property Rights Notice**

Copyrights, trademarks, trade secrets, patents and third party software licenses.

### **Altair PBS Works™ v. 2022.1.0 Copyright © 1994-2022.**

Altair Engineering Inc. Copyright <sup>©</sup> 1986-2022. All Rights Reserved.

Copyrights in the below are held by Altair Engineering, Inc., except where otherwise explicitly stated. This Intellectual Property Rights Notice is exemplary, not exhaustive.

**Notice:** Pre-release versions of Altair software are provided 'as is', without warranty of any 国 kind. Usage of pre-release versions is strictly limited to non-production purposes.

### **Altair HPC & Cloud Products**

**Altair® PBS Professional®** ©1994-2022 **Altair Control™** ©2008-2022; (formerly **PBS Control**) **Altair Access™** ©2008- 2022; (formerly **PBS Access**) **Altair Accelerator™** ©1995- 2022; (formerly **NetworkComputer**) **Altair Accelerator Plus™** ©1995- 2022; (formerly **WorkloadXelerator**) **Altair FlowTracer™** ©1995- 2022; (formerly **FlowTracer**) **Altair Allocator™** ©1995- 2022; (formerly **LicenseAllocator**) **Altair Monitor™** ©1995- 2022; (formerly **LicenseMonitor**) **Altair Hero™** ©1995- 2022; (formerly **HERO**) **Altair Software Asset Optimization™ (SAO)** ©2007- 2022

围 **Note: Compute Manager™** ©2012-2017 is now part of **Altair Access Display Manager™** ©2013-2017 is now part of **Altair Access PBS Application Services™** ©2008-2017 is now part of **Altair Access PBS Analytics™** ©2008-2017 is now part of **Altair Control PBS Desktop™** ©2008-2012 is now part of **Altair Access**, specifically **Altair Access desktop,** which also has **Altair Access web** and **Altair Access mobile e-Compute™** ©2000-2010 was replaced by "**Compute Manager**" which is now **Altair Access**

### **Altair Simulation Products**

**Altair AcuConsole™** ©2006-2022

**Altair AcuSolve™** ©1997-2022

**Altair Activate ®** ©1989-2022 (formerly **solidThinking Activate**)

**Altair Compose ®** ©2007-2022 (formerly **solidThinking Compose**)

**Altair ConnectMe™** ©2014-2022

**Altair EDEM™** ©2005-2022 DEM Solutions Ltd, © 2019-2022 Altair Engineering, Inc.

**Altair ElectroFlo™** ©1992-2022

**Altair Embed ®** ©1989-2022 (formerly **solidThinking Embed**)

- **Altair Embed SE** ©1989-2022 (formerly **solidThinking Embed SE**)
- **Altair Embed / Digital Power Designer** ©2012-2022
- **Altair Embed Viewer** ©1996-2022

**Altair ESAComp™** ©1992-2022

**Altair Feko™** ©1999-2014 Altair Development S.A. (Pty) Ltd.; ©2014-2022 Altair Engineering Inc.

**Altair Flux™** ©1983-2022

**Altair FluxMotor™** ©2017-2022

**Altair HyperCrash™** ©2001-2020

**Altair HyperGraph™** ©1995-2022

**Altair HyperLife™** ©1990-2022

**Altair HyperMesh™** ©1990-2022

**Altair HyperStudy™** ©1999-2022

**Altair HyperView™** ©1999-2022

**Altair HyperWorks™** ©1990-2022

**Altair HyperXtrude™** ©1999-2022

**Altair Inspire™** ©2009-2022 including **Altair Inspire Motion**, **Altair Inspire Structures**, and **Altair Inspire Print3D**

**Altair Inspire Cast** ©2011-2022 (formerly **Click2Cast**)

**Altair Inspire ElectroFlo** ©1992-2022

**Altair Inspire Extrude Metal** ©1996-2022 (formerly **Click2Extrude - Metal**)

**Altair Inspire Extrude Polymer** ©1996-2022 (formerly **Click2Extrude - Polymer**)

**Altair Inspire Form** ©1998-2022 (formerly **Click2Form**)

**Altair Inspire Friction Stir Welding** ©1996-2022

**Altair Inspire Mold** ©2009-2022

**Altair Inspire PolyFoam** ©2009-2022

**Altair Inspire Play** ©2009-2022

**Altair Inspire Render** ©1993-2016 Solid Iris Technologies Software Development One PLLC, © 2016-2022 Altair Engineering Inc (formerly **Thea Studio**)

**Altair Inspire Resin Transfer Molding** ©1990-2022

**Altair Inspire Studio** ©1993-2022 (formerly '**Evolve**') **Altair Manufacturing Solver™** © 2011-2022 **Altair Material Data Center** ©2019-2022 **Altair MotionSolve™** ©2002-2022 **Altair MotionView™** ©1993-2022 **Altair Multiscale Designer™** ©2011-2022 **Altair nanoFluidX™** ©2013-2018 Fluidyna GmbH, © 2018-2022 Altair Engineering Inc. **Altair newFASANT** ©2010-2022 **Altair OptiStruct™** ©1996-2022 **Altair PollEx** ©2003-2022 **Altair Radioss™** ©1986-2022 **Altair Seam™** © 1985-2019 Cambridge Collaborative, Inc., © 2019-2022 Altair Engineering Inc. **Altair SimLab™** ©2004-2022 **Altair SimSolid™** ©2015-2022 **Altair ultraFluidX™** ©2010-2018 Fluidyna GmbH, © 2018-2022 Altair Engineering Inc. **Altair Virtual Wind Tunnel™** ©2012-2022 **Altair WinProp™** ©2000-2022 **Altair WRAP** ©1998-2020 WRAP International AB, © 2020-2022 Altair Engineering AB

**Altair Packaged Solution Offerings (PSOs) Altair Automated Reporting Director™** ©2008-2022 **Altair GeoMechanics Director™** ©2011-2022 **Altair Impact Simulation Director™** ©2010-2022 **Altair Model Mesher Director™** ©2010-2022 **Altair NVH Director™** ©2010-2022 **Altair Squeak and Rattle Director™** ©2012-2022 **Altair Virtual Gauge Director™** ©2012-2022 **Altair Weight Analytics™** ©2013-2022 **Altair Weld Certification Director™** ©2014-2022

**Altair Multi-Disciplinary Optimization Director™** ©2012-2022

**Altair Data Analytics Products Altair Knowledge Studio ®** © 1994-2020 Angoss Software Corporation, © 2020-2022 Altair Engineering, Inc.

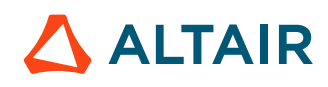

**Altair Knowledge Studio for Apache Spark** © 1994-2020 Angoss Software Corporation, © 2020-2022 Altair Engineering, Inc.

**Altair Knowledge Seeker™** © 1994-2020 Angoss Software Corporation, © 2020-2022 Altair Engineering, Inc.

**Altair Knowledge Hub™** © 2017-2020 Datawatch Corporation, © 2020-2022 Altair Engineering, Inc.

**KnowledgeWorks™** © 2022 Altair Engineering, Inc.

**Altair Monarch™** © 1996-2020 Datawatch Corporation, © 2020-2022 Altair Engineering, Inc.

**Altair Monarch Server** © 1996-2020 Datawatch Corporation, © 2020-2022 Altair Engineering, Inc.

**Altair Panopticon™** © 2004-2020 Datawatch Corporation, © 2020-2022 Altair Engineering, Inc.

**Altair SmartWorks™ Altair SmartCore™** © 2011-2022 **Altair SmartEdge™** © 2011-2022 **Altair SmartSight™** © 2011-2022

### **Altair One™ ©1994-2022**

Altair intellectual property rights are protected under U.S. and international laws and treaties. Additionally, Altair software may be protected by patents or other intellectual property rights. All other marks are the property of their respective owners.

ALTAIR ENGINEERING INC. Proprietary and Confidential. Contains Trade Secret Information.

Not for use or disclosure outside of Altair and its licensed clients. Information contained in Altair software shall not be decompiled, disassembled, "unlocked", reverse translated, reverse engineered, or publicly displayed or publicly performed in any manner. Usage of the software is only as explicitly permitted in the end user software license agreement. Copyright notice does not imply publication.

### **Third party software licenses**

AcuConsole contains material licensed from Intelligent Light (www.ilight.com) and used by permission.

### **Software Security Measures:**

Altair Engineering Inc. and its subsidiaries and affiliates reserve the right to embed software security mechanisms in the Software for the purpose of detecting the installation and/or use of illegal copies of the Software. The Software may collect and transmit non-proprietary data about those illegal copies. Data collected will not include any customer data created by or used in connection with the Software and will not be provided to any third party, except as may be required by law or legal process or to enforce our rights with respect to the use of any illegal copies of the Software. By using the Software, each user consents to such detection and collection of data, as well as its transmission and use if an illegal copy of the Software is detected. No steps may be taken to avoid or detect the purpose of any such security mechanisms.

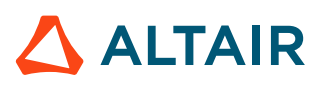

# <span id="page-5-0"></span>**Technical Support**

Altair provides comprehensive software support via telephone and e-mail.

### **Telephone and E-mail**

When contacting Altair support, please specify the product and version number you are using along with a detailed description of the problem. Many times, it is very beneficial for the support engineer to know what type of workstation, operating system, RAM, and graphics board you have, so please have that information ready. If you send an e-mail, please specify the workstation type, operating system, RAM, and graphics board information in the e-mail.

To contact an Altair support representative, reference the following table.

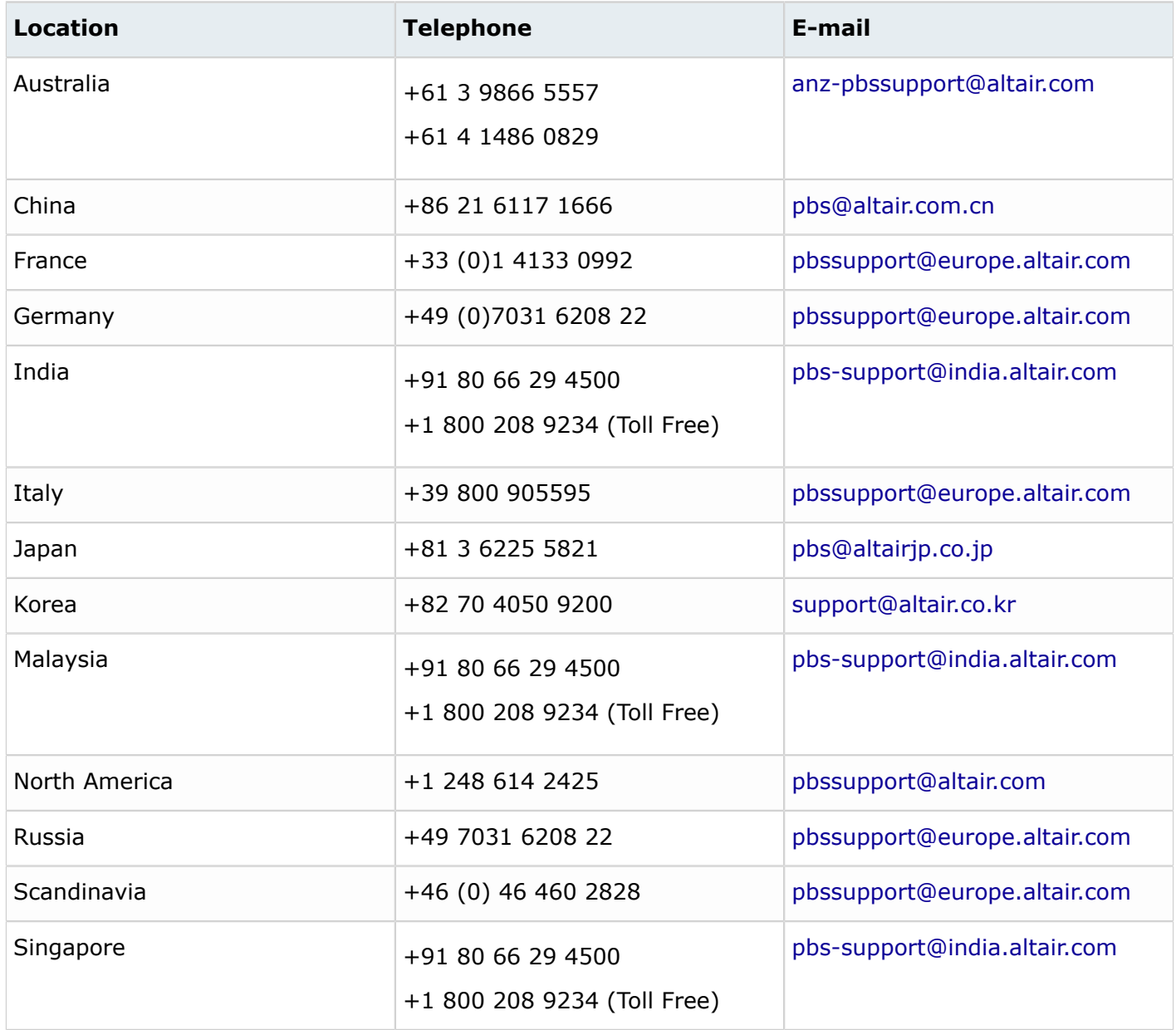

### *Altair Access Desktop 2022.1.0 Technical Support* p.vii

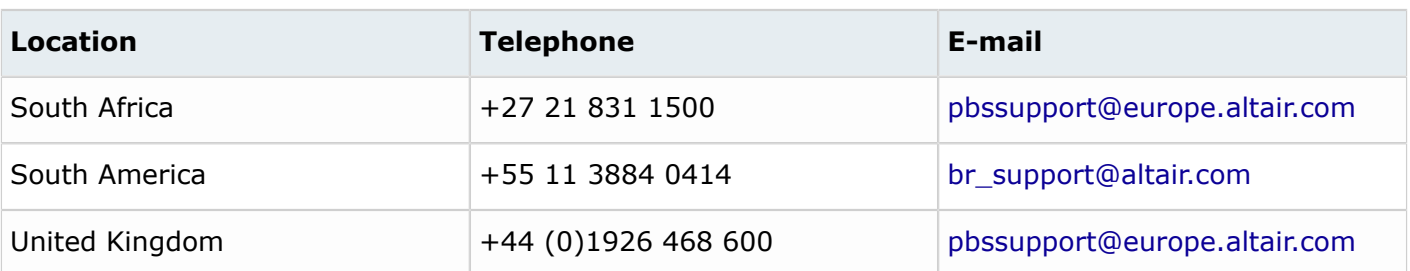

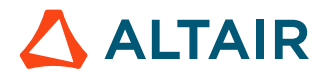

# **Contents**

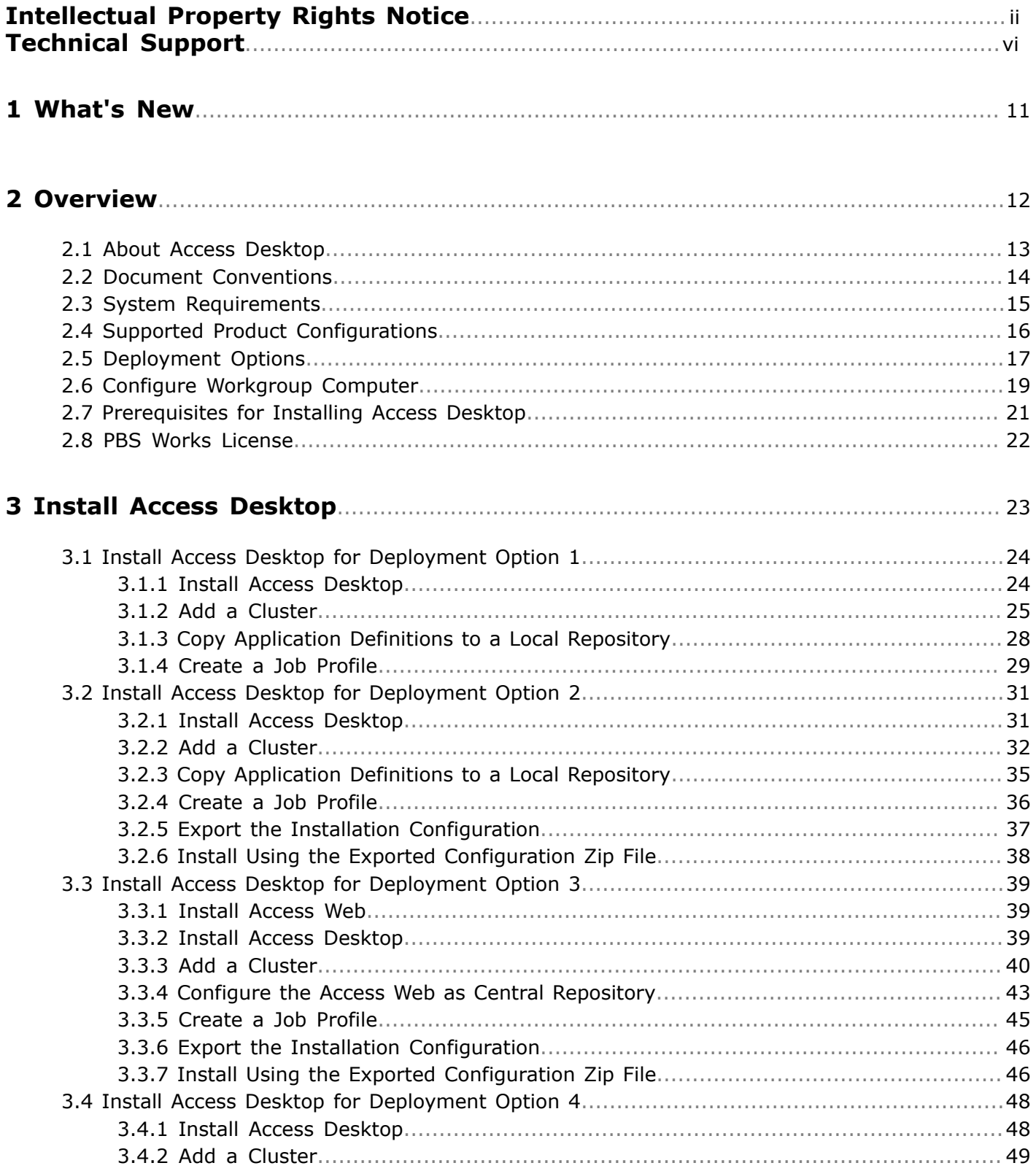

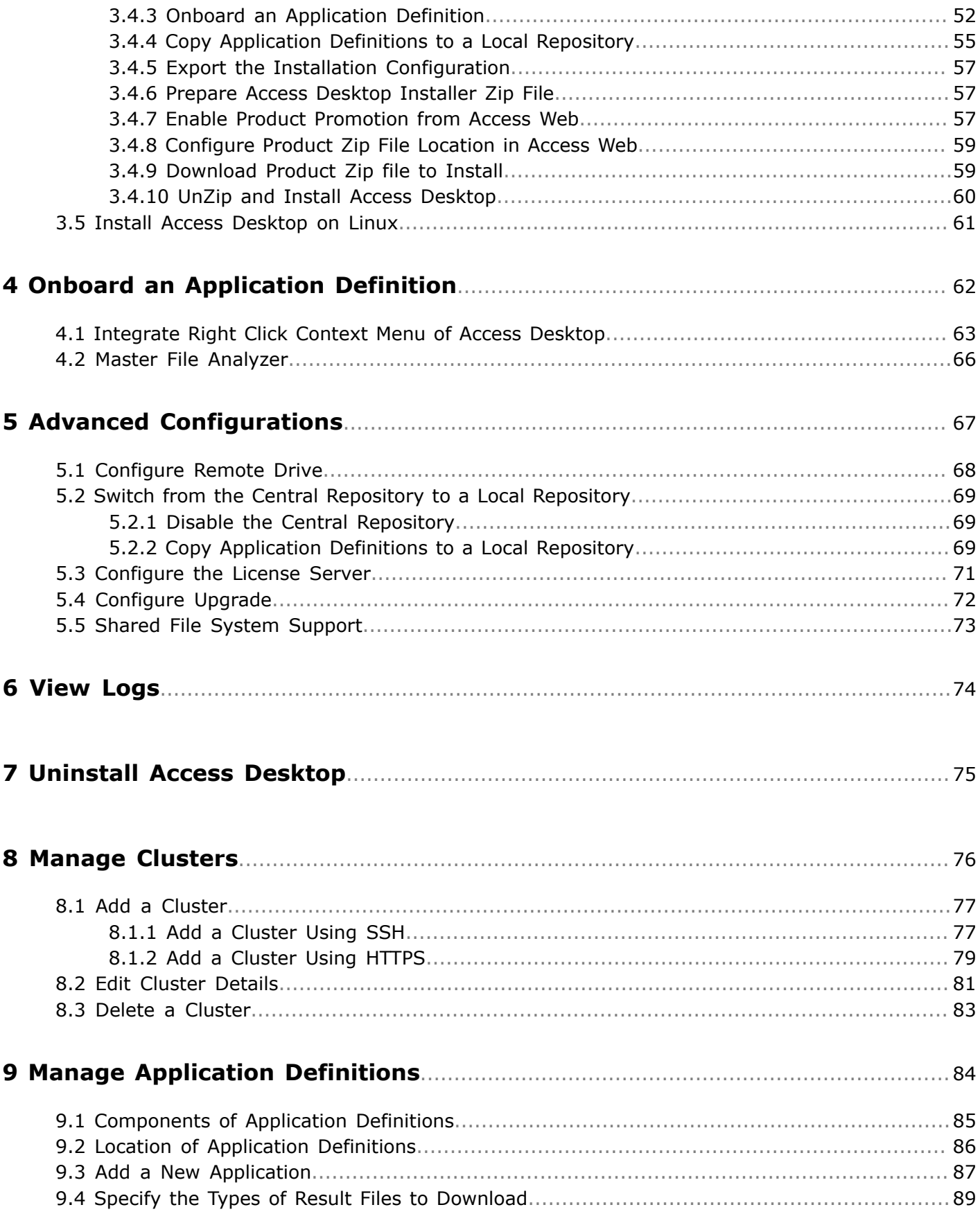

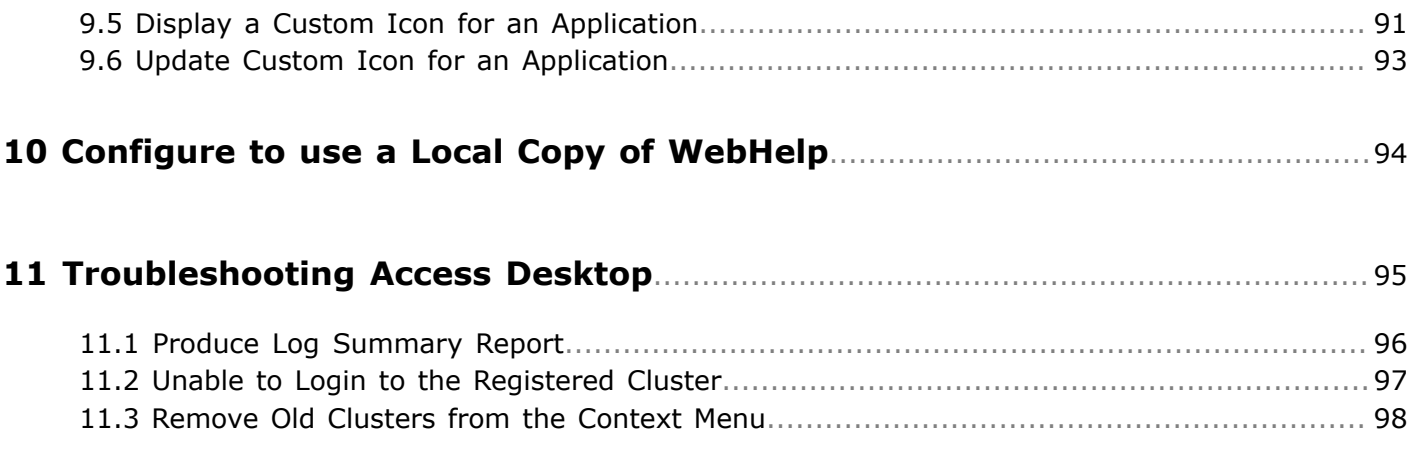

<span id="page-10-0"></span>Latest features available with Altair Access ™ Desktop.

### **Security Vulnerabilities**

Log4j is updated to 2.17.1 and the CVE-2021-44228, CVE-2021-45105, CVE-2021-45046, and CVE-2021-44832 vulnerabilities are fixed. Third-party libraries are updated to their latest stable versions to fix library related security issues.

### **Access Desktop on Linux (Limited availability)**

Access Desktop is supported on both Windows and Linux operating systems.

### **Workgroup Computer (Limited availability)**

Submit, monitor, and manage jobs by connecting to a common computer called Workgroup computer without a HPC workload manager in smaller sites.

# <span id="page-11-0"></span>**Overview 2**

Use Access Desktop to submit jobs to a Workload Manager.

This chapter covers the following:

- [2.1 About Access Desktop](#page-12-0) (p. 13)
- [2.2 Document](#page-13-0) Conventions (p. 14)
- 2.3 System [Requirements](#page-14-0) (p. 15)
- 2.4 Supported Product [Configurations](#page-15-0) (p. 16)
- [2.5 Deployment](#page-16-0) Options (p. 17)
- [2.6 Configure](#page-18-0) Workgroup Computer (p. 19)
- [2.7 Prerequisites for Installing Access Desktop](#page-20-0) (p. 21)
- [2.8 PBS](#page-21-0) Works License (p. 22)

### <span id="page-12-0"></span>**2.1 About Access Desktop**

Use to submit jobs to a Workload Manager.

Altair Access Desktop provides a simple, powerful, and consistent interface for submitting and monitoring jobs on remote clusters, clouds, or other resources. Engineers and researchers can now focus on core activities and spend less time learning how to run applications or moving data around. You can download and analyze animations using the Altair HyperView Player.

### **Features**

- Novice to Expert: simple and powerful
- Same UX: desktop and web
- Secure: protected access to HPC resources
- End-to-end: submit, monitor progress, steer, fix, and rerun jobs
- Save time: Simplify job submission and management thanks to a powerful GUI with smart, simplified interfaces
- Be more productive: Spend more time focused on work and not IT tasks for example, monitor jobs graphically without having to download huge job files
- Increase ROI: Consolidate access to applications and optimize license availability
- Reduce errors and improve consistency: Embed your company's best-practice "know how" directly into Application Definitions used for job submission.

### <span id="page-13-0"></span>**2.2 Document Conventions**

Common typographical conventions for Altair Access Desktop™ technical publications.

### *PAD\_HOME*

The Access Desktop home directory which contains configuration and logging files. Default location is %USERPROFILE%\Altair\_Access\home\, however this can be overridden during the installation of Access Desktop.

### *PAD\_EXEC*

The Access Desktop execution directory which contains binaries and scripts. Default location is %USERPROFILE%\AppData\Local\altair\Altair Access\2022.1.0\exec\, however this can be overridden during the installation of Access Desktop.

#### *PA\_HOME*

The Access Desktop home directory which contains configuration, data, and logging files. Default location is:

- on Linux: /var/spool/pbsworks/2022.1.0/access/home
- on Windows Docker: /opt/altair/access/home

However, this can be overridden during the installation of Access Desktop.

#### *PA\_EXEC*

The Access Desktop execution directory which contains binaries and scripts. Default location is:

- on Linux: /opt/altair/pbsworks/2022.1.0/access/exec
- on Windows Docker: /opt/altair/access/exec

However, this can be overridden during the installation of Access Desktop.

#### *PBS\_HOME*

The location where the PBS Professional daemon/service configuration files, accounting logs, etc. are installed. Default is:

/var/spool/pbs

### *PBS\_EXEC*

The location where the PBS Professional executable programs are installed. Default is:

/opt/pbs/

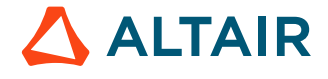

## <span id="page-14-0"></span>**2.3 System Requirements**

Supported platforms and hardware requirements for using Access Desktop.

### **Supported Platforms**

Access Desktop is supported on the following:

- Windows 10 64-bit platform
- Linux

### **Hardware Requirements**

Access Desktop requires a minimum hardware configuration:

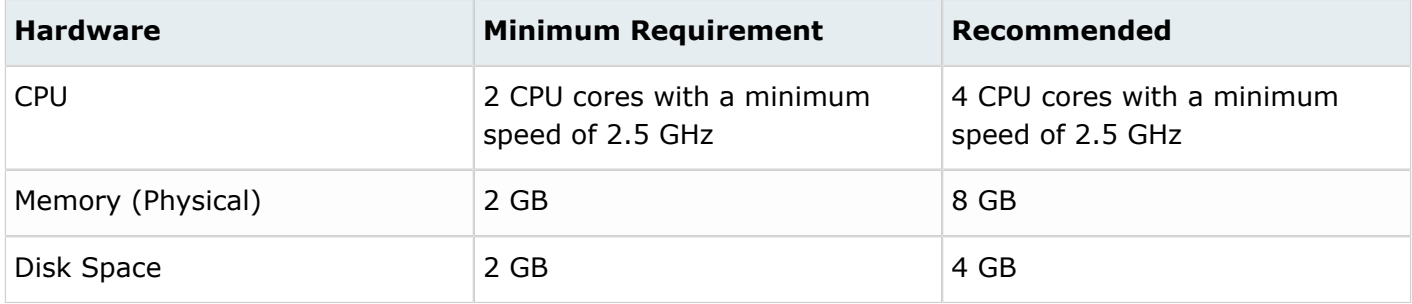

# <span id="page-15-0"></span>**2.4 Supported Product Configurations**

Supported product configurations for using Access Desktop.

The currently supported Access Desktop product configurations are:

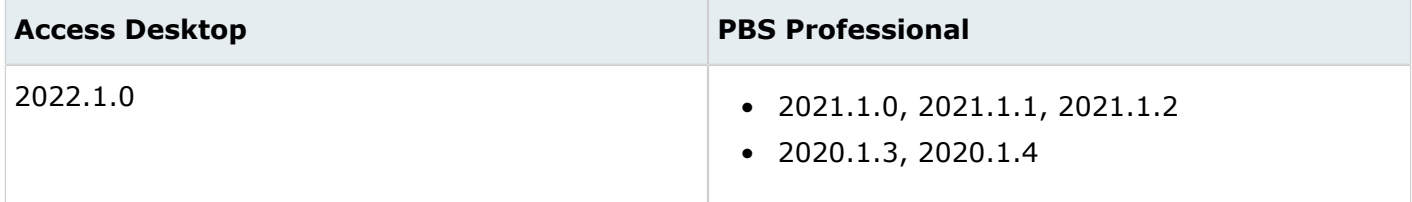

Small engineering groups often require the ability to submit jobs without installing the full-blown HPC management stack. To enable this, a common, single computer (with sufficient specifications) can be used. Access Desktop can connect to such shared workgroup computers over SSH and enable users to submit, monitor, and manage their jobs.

Alternately, you can configure a [Workgroup](#page-18-0) computer for smaller sites without a High Performance Computing (HPC) setup.

**Note:** Altair License Server 14.5.1 or newer is required for Access Desktop 2022.1.0. 昆

## <span id="page-16-0"></span>**2.5 Deployment Options**

There are three deployment options. Review the following sections to determine which deployment option best suits your site's needs:

To use Access Desktop a supported version of PBS Professional must be running on your HPC cluster. Additionally, application definitions must be installed (the location where these application definitions are installed varies depending upon the deployment option chosen). Legacy application definitions can be used with Access Desktop, however some specific changes are required. Alternately, Altair provides a number of default application definitions that can used with Access Desktop and can be obtained through your normal Altair support channels. Before you can login and submit jobs, a cluster must be added to Access Desktop through its user interface.

### **Deployment Option 1 - Install and Configure Access Desktop on a Single Workstation**

This deployment option is best suited for sites where only a single user will be using Access Desktop. For this option, Access Desktop is installed on the user's workstation, clusters are added via the user interface, and then application definitions are copied to a specific location on the workstation. This option requires some level of familiarity about PBS Professional and application definitions to add clusters and onboard application definitions.

### **Deployment Option 2 - Install and Configure Access Desktop and Export the Configuration for a Multi-User Site**

This deployment option is best suited for multi-user sites. This option requires a system administrator to install Access Desktop, add clusters, and onboard application definitions (see Deployment Option 1). Then the installation configuration, including clusters and application definitions, is exported to a zip file. The zip file is then used to install Access Desktop on all the other user's workstations eliminating the need to add clusters and application definitions at each workstation. An advantage of this option is that a non-administrative user can perform the install using the zip file without assistance A disadvantage for this option is that whenever an application definition is changed, all workstations will need to be updated with the change.

### **Deployment Option 3 - Central Application Definition Server Deployment**

This deployment option allows the application definitions to be stored and maintained in a central repository. This option requires that Access Web be installed on a Linux machine (typically the PBS Professional Server). Application definitions are copied to a specific location on this machine which is considered the central repository. A multi-user deployment can then be performed with a slight change to the workflow - when clusters are added to Access Desktop, the location of the central repository must be provided.

### **Deployment Option 4 - Prepare and Distribute a Preconfigured Installer through Access Web**

In this deployment option Access Desktop is distributed through Access Web. This option requires a system administrator to install Access Desktop, and register clusters through SSH and HTTPS. The

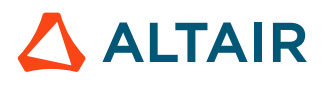

**Note:** Alternately, you can configure a [Workgroup](#page-18-0) computer for smaller sites without a HPC setup.

installation configuration, including clusters, application definitions and profiles, is exported to a configuration zip file. Prepare a product zip file with the Access Desktop installer and the configuration zip file to place it the Access Web download area. This zip file is now available through the Get Access Desktop feature in Access Web.

## <span id="page-18-0"></span>**2.6 Configure Workgroup Computer**

To submit jobs to a Workgroup computer, establish an SSH connection with the Workgroup computer and configure the Python path. For Windows, additional steps are required to add a list of users or groups in the Windows Management Instrumentation (WMI).

### **Prerequisites**:

- Users should be able to connect to the Workgroup computer using SSH.
- Win32 modules in Python 3 must be configured and resolvable from the command line for all users. Use "pip install pypiwin32" to install Win32 modules in Python 3.

**Note:** If the Python 3 path is configured or modified after configuring SSH on Windows, 围 you must restart the Workgroup computer.

On Linux, update the Python path in /etc/bashrc for all users.

On Windows, perform the following steps to configure the Workgroup computer:

- **1.** Configure permissions for users and groups:
	- a) Click **Start** > **Run** and type wmimgmt.msc to open the WMI control.
	- b) Right click **WMI control (Local)** and choose **Properties**.
	- c) Click the **Security** tab.
	- d) Click **Security**.
	- e) Click **Advanced**.
	- f) Click **Add**.
	- g) Enter the user name or group name.
	- h) In the Permission Entry for Root window, select Type as  $\text{Allow}$ , Applies to as  $\text{This}$ namespaces and subnamespaces. Also, select all the permissions listed in the Permissions section.

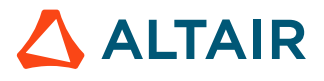

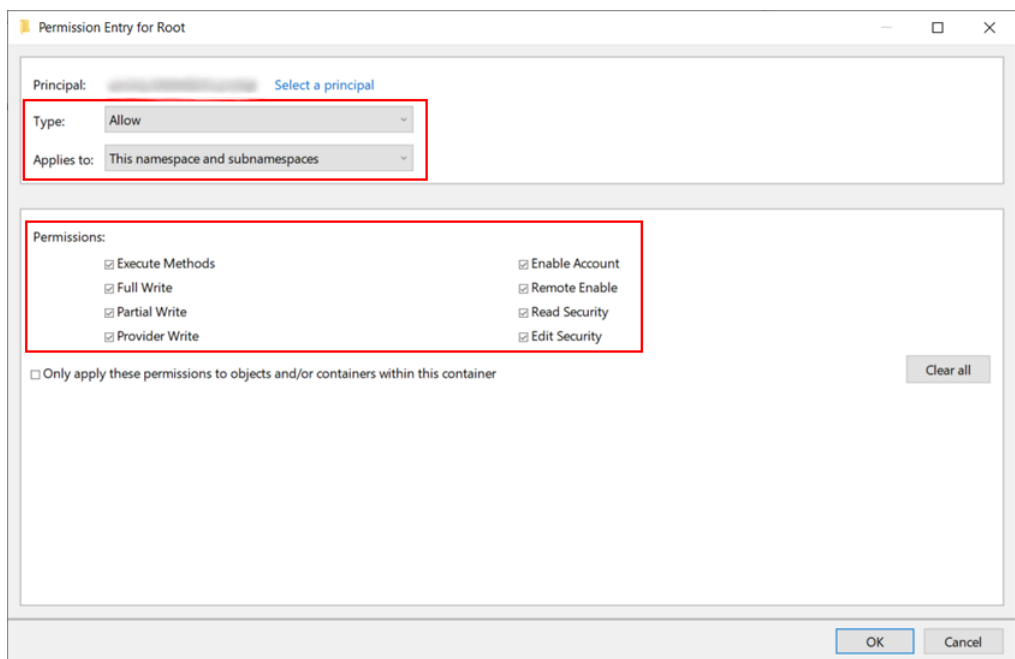

*Figure 1: Permission Entry for Root*

- i) Click **OK** on all open windows to provide permissions.
- **2.** Disable User Access Control (UAC) to ensure executables are not blocked.
	- a) To disable UAC, Open **Control Panel**
	- b) Navigate to **User Accounts and Family Safety\User Accounts**.
	- c) Click **Change User Account Control Settings**.
	- d) Change it to **Never Notify**.
	- e) Click **OK**.
	- f) Press **Windows + R** key to open the **Run Dialog box**.
	- g) Type **regedit** and press enter.
	- h) Navigate to HKEY\_LOCAL\_MACHINE\SOFTWARE\Microsoft\Windows\CurrentVersion \Policies\System\
	- i) Set the value of **EnableLUA DWORD** to 0.

Create the **EnableLUA DWORD** key if it is not available.

**3.** Restart the Workgroup computer.

# <span id="page-20-0"></span>**2.7 Prerequisites for Installing Access Desktop**

Prerequisites for installing Access Desktop.

### **PBS Professional**

Ensure that a supported version of PBS Professional is installed and running on your HPC cluster.

### **Altair License Server**

Altair License Server version 14.5.1 or newer must be installed prior to installing Access Desktop.

### **Application Definitions**

Legacy application definitions can be used with Access Desktop, however some specific changes are required. Alternately, Altair provides a number of default application definitions that can used with Access Desktop and can be obtained through your Altair support channels. Refer to *Diving Into Application Definitions* for information about application definitions.

### **Central Repository of Application Definitions**

If you are deploying Access Desktop using a central repository of application definitions, then a supported version of Access Web must be installed and running properly.

### **Previous Versions of Access Desktop**

Uninstall previous versions of Access Desktop.

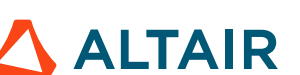

## <span id="page-21-0"></span>**2.8 PBS Works License**

Licensing model for Access Desktop.

Access Desktop supports both PBSWorksUsers and HyperWorksUnits (HWU) licenses. Licenses must be installed and available via a Altair License Server version 14.5.1 or newer. This can be installed in the same server or in separate servers.

Licenses consumed by Access Desktop are:

### *PBSWorksUsers*

Access Desktop first checks for PBSWorksUsers license. Each user who logs in checks out one PBSWorksUsers license.

#### *HyperWorksUnits*

If the PBSWorksUsers license is not available, Access Desktop will checkout one HWU of JSMMUser license.

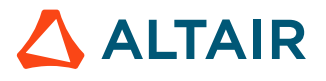

<span id="page-22-0"></span>Install Access Desktop based on your chosen deployment option.

This chapter covers the following:

- [3.1 Install Access Desktop](#page-23-0) for Deployment Option 1 (p. 24)
- [3.2 Install Access Desktop](#page-30-0) for Deployment Option 2 (p. 31)
- [3.3 Install Access Desktop](#page-38-0) for Deployment Option 3 (p. 39)
- [3.4 Install Access Desktop](#page-47-0) for Deployment Option 4 (p. 48)
- [3.5 Install Access Desktop on Linux](#page-60-0) (p. 61)

# <span id="page-23-0"></span>**3.1 Install Access Desktop for Deployment Option 1**

Install in a single user environment.

Install Access Desktop on the user's workstation, add clusters, and then copy application definitions for each cluster. You can also create job profiles, a customized shortcut for submitting a job, for solvers that are used on a regular basis by your users.

### <span id="page-23-1"></span>**3.1.1 Install Access Desktop**

Install Access Desktop on a workstation.

To ensure a successful installation, review the System [Requirements.](#page-14-0)

Installation of Access Desktop is very simple and quick. A binary or executable needs to be downloaded or obtained using your usual Altair support channels. You will be asked to provide an installation directory and a license server to install the product.

To perform a silent installation, create a file called access desktop.properties in the same location as the installer and add the following entries:

```
ALTAIR_SPM_LICENSE_PATH=<port@hostname> 
USER_INSTALL_DIR=%USERPROFILE%\\AppData\\local\\altair\\Altair Access\\2022.1.0
ACCEPT_EULA=YES
```
To install Access Desktop:

- **1.** Choose one of the following options:
	- In GUI mode, double-click the installer executable file.
	- In silent mode, open a command prompt in the same location as the installer and enter the command:

<INSTALLER\_NAME>.exe -i silent -f access\_desktop.properties

```
For example: AltairAccessDesktop 2021.1.2 18 20210616 174019.exe -i silent -f
access desktop.properties
```
Alternatively, you can skip using the access desktop.properties file use the following command:

<INSTALLER\_NAME>.exe -i silent -DUSER\_INSTALL\_DIR="<INSTALL\_PATH>" - DALTAIR\_SPM\_LICENSE\_PATH=<PORT@HOSTNAME> -DACCEPT\_EULA=YES

<INSTALL\_PATH> is where the binaries will be installed (make sure that the installation directory is surrounded by double quotes) and <PORT@HOSTAME> is the license server.

For example: AltairAccessDesktop 2021.1.2 18 20210616 174019.exe -i silent -DUSER INSTALL DIR="C:\Users\john\AppData\Local\altair\Altair Access" -DALTAIR SPM LICENSE PATH=6200@172.16.81.45 -DACCEPT EULA=YES

**2.** Follow the installation instructions.

Once the installation is complete, a desktop shortcut  $\blacksquare$  is created.

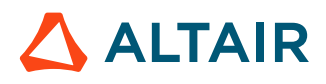

### <span id="page-24-0"></span>**3.1.2 Add a Cluster**

Add and establish a connection to the cluster so that you may begin submitting and monitoring jobs.

To submit and monitor jobs you must first add an HPC or a Workgroup. You can add a cluster using SSH or HTTPS.

- Choose one of the following options:
	- **SSH**: Connecting to a cluster using SSH is recommended for a smaller sites.
	- **HTTPS**: Connecting to a cluster using HTTPS is recommended for a larger sites and it requires an installation of Access Web. It uses the HTTPS for all the communication between Access Desktop and Access Web.

### **Workgroup**

Small engineering groups often require the ability to submit jobs without installing the full-blown HPC management stack. To enable this, a common, single computer (with sufficient specifications) can be used. Access Desktop can connect to such shared workgroup computers over SSH and enable users to submit, monitor, and manage their jobs.

### **Add a Cluster Using SSH**

Add and establish a connection to the HPC or Workgroup using SSH by registering it so that you may begin submitting and monitoring jobs.

To add a cluster using SSH you will need a valid set of credentials to connect to the PBS Server or the Workgroup computer.

Select the **Skip this next time** option while registering a cluster to resume file uploads, downloads, and jobs after a network disconnection.

- **1.** Open the Windows system tray.
- **2.** Double-click the Access Desktop icon **1**.
- **3.** Click  $\mathbb{E}$ .
- **4.** Select **Clusters**.

A **Clusters** dialog box is displayed.

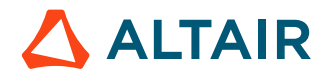

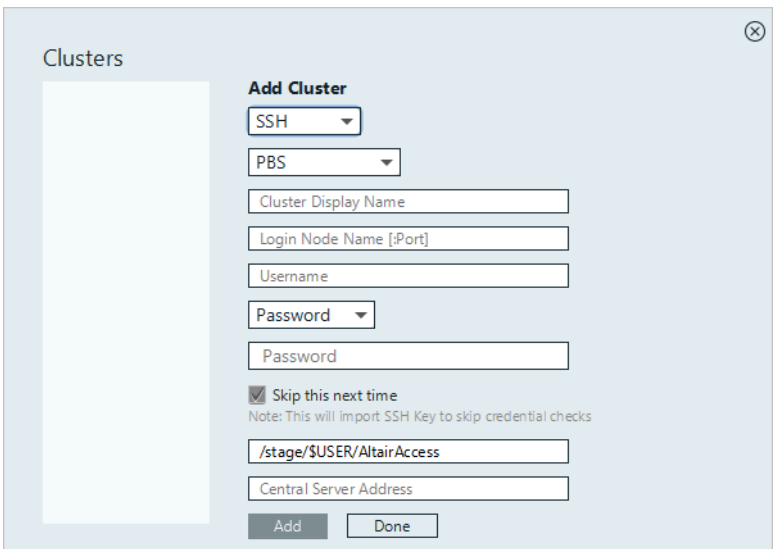

*Figure 2: Add Cluster*

- **5.** Choose one of the following options:
	- Select PBS to add a PBS Server.
	- Select Workgroup to add a Workgroup computer.

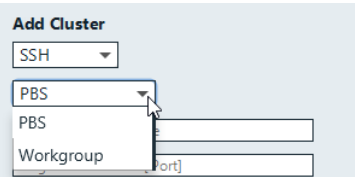

- **6.** For Cluster Display Name, enter a name for the cluster as it is displayed within Access Desktop.
- **7.** For Login Node Name, enter the host name of the machine where the PBS Server is installed.

**Note:** The default port number for SSH is 22. If SSH is configured to use a different **EL** port number add it along with the host name.

- **8.** For Username, enter your user name.
- **9.** Choose one of the following options:
	- Select Password from the drop down box and enter your password.
	- Select SSH Key from the drop down menu and import the private SSH key file.
- **10.** Optional: If you have chosen to enter your password, you may enable **Skip this next time**, so that you do not have to enter your credentials again.
- **11.** Enter the location on the PBS Server where job files are staged when a job is running.
- **12.** Choose one of the following options:
	- If you have chosen to store your application definitions in a central repository rather than on your workstation, enter the URL for accessing the central repository in the format https://

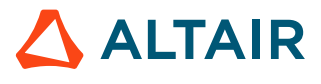

<HOSTNAME>:4443 where <HOSTNAME> is the hostname of the machine where Access Web is installed.

**Note:** If the central repository is being hosted on the PBS Server, then the URL is 国 automatically populated.

• If you have chosen to store your application definitions locally, then remove the URL.

#### **13.** Click **Add**.

 $\bullet$ **Tip:** Repeat the previous steps to add additional clusters.

#### **14.** Click **Done**.

**15.** The cluster is added successfully and a green check mark is displayed next to the cluster name.

### **Add a Cluster Using HTTPS**

Add and establish a connection to the Access Web server using HTTPS to begin submitting and monitoring jobs.

To add a cluster using HTTPS you need:

• The URL of an Access Web server with a valid set of credentials to connect.

This option uses HTTPS for all communication between Access Desktop and Access Web.

- **1.** Open the Windows system tray.
- **2.** Double-click the Access Desktop icon **3**.
- **3.** Click  $\mathbb{E}$ .
- **4.** Select **Clusters**. A **Clusters** dialog box is displayed.
- **5.** Select **HTTPS** using the drop down box.

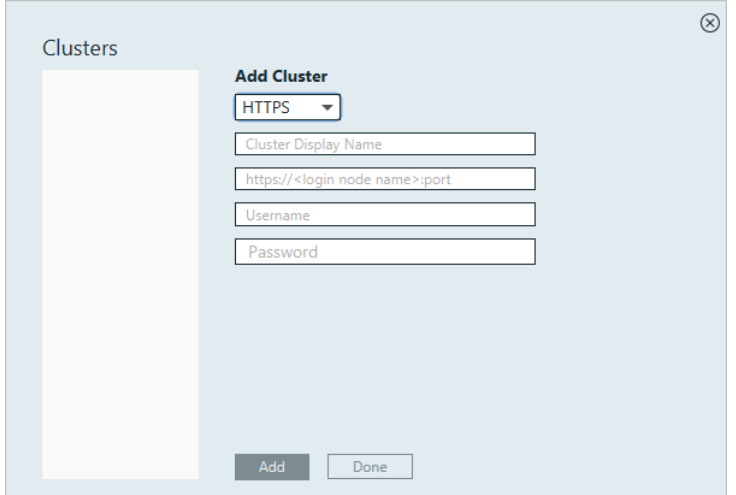

*Figure 3: Clusters*

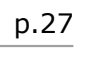

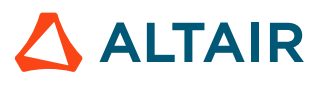

- **6.** For Cluster Display Name, enter a name for the cluster as it is displayed within Access Desktop.
- **7.** Enter the Access Web URL in the format https://<login node name>:4443 where <LOGIN NODE NAME> is the host name of the machine where Access Web is installed.
- **8.** For Username, enter your user name.
- **9.** For Password, enter your password.
- **10.** Click **Add**.

Œ **Tip:** Repeat the previous steps to add an additional HTTPS cluster.

### **11.** Click **Done**.

The cluster is added successfully and a green check mark is displayed next to the cluster name.

**12.**

Click  $\infty$  on the top-right corner.

The application updates the server and the solver applications automatically.

### <span id="page-27-0"></span>**3.1.3 Copy Application Definitions to a Local Repository**

Copy any application definitions required for an HPC cluster to a local repository.

Specific changes must be made to legacy application definitions to make use of all features of Access Desktop. For more information see [Onboard an Application Definition](#page-51-0). Alternately, Altair provides a number of default application definitions that can be used with Access Desktop. These application definitions can be obtained through your normal Altair support channels.

Application definitions now need to be compatible with Python 3.

- **Note:** Python usage in application definitions is usually minimal and straightforward. 国 Validate the updated application definitions before using it.
- **1.** Navigate to the following location on the workstation:%USERPROFILE%\Altair Access\home\apps \PAS\data\pas\targets\.

There should be a directory for each cluster that was added to Access Desktop and the name of the directory should be the same as the Cluster Display Name that was entered when you added the cluster.

**2.** Navigate to <CLUSTER\_DISPLAY\_NAME>\repository\applications\.

where <CLUSTER\_DISPLAY\_NAME> is the name specified for the cluster when it was added to Access Desktop.

- **3.** Choose one of the following options:
	- Copy any legacy application definitions required for this HPC cluster to this location.
	- Copy any Altair default application definitions required for this HPC to this location.
- **4.** Navigate to %USERPROFILE%\Altair Access\home\apps\PAS\data\pas\targets \<CLUSTER\_DISPLAY\_NAME>\repository\

where <CLUSTER\_DISPLAY\_NAME> is the name specified for the cluster when it was added to Access Desktop.

**5.** Choose one of the following options:

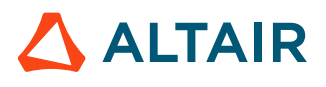

- Copy the legacy site configuration file  $\text{site-config.xml}$  to this location.
- Copy the Altair default site configuration file  $\text{site-config.xml}$  to this location.
- **6.** For each application in the site configuration file, update the value of the XML element <Executable> to the location of the application's executable.

```
<Application id="Abaqus">
    <ApplicationVersions>
        <ApplicationVersion>
           <Option>13.0</Option>
           <Executable>/opt/scripts/abaqus</Executable>
        </ApplicationVersion>
    </ApplicationVersions>
</Application>
```
- **7.** Repeat steps 1 through 6 for all clusters that were added.
- **8.** Open the Windows system tray.
- **9.** Right-click the icon **J**, and choose **Exit** from the menu.

10. Double-click the **3** shortcut that appears on the desktop.

**Note:** The following steps are not required if you are logging in using an SSH key.

- **11.**Login to a cluster by clicking its name from the cluster list located on the left of the Clusters dialog window.
- **12.** Enter your login credentials and click **Login**.
- **13.** Repeat steps 11 and 12 to login to additional clusters.
- **14.** Click the **X** on the top-right corner of the Clusters dialog window. The application definitions associated with the cluster are now accessible to Access Desktop.

### <span id="page-28-0"></span>**3.1.4 Create a Job Profile**

Create a job profile, a customized shortcut for submitting a job.

Open the Windows system tray and double-click the Access Desktop icon  $\blacksquare$ .

If you submit multiple jobs to the same application with the same arguments, it makes sense for you to create a job profile that has these arguments pre-populated for you, streamlining the process of job submission.

- **1.** Click  $\mathbb{E}$ .
- **2.** Select **Show Job Profiles**.

A list of solvers (Type = Application) and job profiles (Type = Profile) are displayed.

**3.** Double-click a solver.

A job submission form is displayed containing the solver arguments.

- **4.** Choose which cluster to add the job profile to by clicking the **Select server** menu and selecting a cluster.
- **5.** Populate the solver arguments with values.

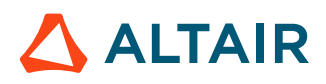

When you use a job profile to submit a job, solver arguments may be modified before the job is submitted. You can override any values that have been saved in the job profile or you can populate arguments that were not populated while creating the job profile.

- **6.** Click **Save As Profile**.
- **7.** Enter a name for the profile.
- **8.** Click **OK**.

The job profile is saved and is displayed in the list.

| <b>Ell</b> Altair Access                 |                  |             | ×      |
|------------------------------------------|------------------|-------------|--------|
| Profiles<br>$\vdash$                     |                  |             | ×      |
| Select a Profile                         |                  |             | ਜ<br>r |
| Q Search by Name, File Extension or Type |                  |             |        |
| <b>Name</b>                              | <b>Extension</b> | <b>Type</b> |        |
| A AllArgs                                | .py              | Application |        |
| A AppOnboarder                           | .sh, .py, .csh   | Application |        |
| A Abagus                                 | .inp             | Application |        |
| <b>N</b> Nastran                         | dat              | Application |        |
| N nastran_profile                        | dat              | Profile     | Ŧ      |
| A abaqus_profile                         | .inp             | Profile     | Ĩ      |

*Figure 4: New Job Profile*

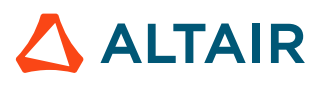

# <span id="page-30-0"></span>**3.2 Install Access Desktop for Deployment Option 2**

Install in a multi-user environment.

This deployment option is best suited for sites where a small number of users will be using Access Desktop. For this option, a single user deployment is done on a workstation. Using Access Desktop, the installation configuration including clusters, application definitions and job profiles is exported to a zip file. The zip file is then used to install Access Desktop on all the other user's workstations eliminating the need to add clusters and application definitions at each workstation. One disadvantage for this deployment option is that whenever an application definition is changed, all workstations will need to be updated with the change.

**Note:** The section 3.2.1 to 3.2.5 will be done by Application Definition Author and the section 3.2.6 can be done by a user.

### <span id="page-30-1"></span>**3.2.1 Install Access Desktop**

Install Access Desktop on a workstation.

To ensure a successful installation, review the System [Requirements.](#page-14-0)

Installation of Access Desktop is very simple and quick. A binary or executable needs to be downloaded or obtained using your usual Altair support channels. You will be asked to provide an installation directory and a license server to install the product.

To perform a silent installation, create a file called access desktop.properties in the same location as the installer and add the following entries:

```
ALTAIR_SPM_LICENSE_PATH=<port@hostname> 
USER_INSTALL_DIR=%USERPROFILE%\\AppData\\local\\altair\\Altair Access\\2022.1.0
ACCEPT_EULA=YES
```
To install Access Desktop:

- **1.** Choose one of the following options:
	- In GUI mode, double-click the installer executable file.
	- In silent mode, open a command prompt in the same location as the installer and enter the command:

```
<INSTALLER_NAME>.exe -i silent -f access_desktop.properties
```

```
For example: AltairAccessDesktop_2021.1.2_18_20210616_174019.exe -i silent -f
access desktop.properties
```
Alternatively, you can skip using the access desktop.properties file use the following command:

```
<INSTALLER_NAME>.exe -i silent -DUSER_INSTALL_DIR="<INSTALL_PATH>" -
DALTAIR_SPM_LICENSE_PATH=<PORT@HOSTNAME> -DACCEPT_EULA=YES
```
<INSTALL\_PATH> is where the binaries will be installed (make sure that the installation directory is surrounded by double quotes) and <PORT@HOSTAME> is the license server.

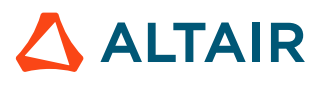

For example: AltairAccessDesktop 2021.1.2 18 20210616 174019.exe -i silent -DUSER\_INSTALL\_DIR="C:\Users\john\AppData\Local\altair\Altair Access" -DALTAIR SPM LICENSE PATH=6200@172.16.81.45 -DACCEPT EULA=YES

**2.** Follow the installation instructions.

Once the installation is complete, a desktop shortcut  $\blacksquare$  is created.

### <span id="page-31-0"></span>**3.2.2 Add a Cluster**

Add and establish a connection to the cluster so that you may begin submitting and monitoring jobs.

To submit and monitor jobs you must first add an HPC or a Workgroup. You can add a cluster using SSH or HTTPS.

- Choose one of the following options:
	- **SSH**: Connecting to a cluster using SSH is recommended for a smaller sites.
	- **HTTPS**: Connecting to a cluster using HTTPS is recommended for a larger sites and it requires an installation of Access Web. It uses the HTTPS for all the communication between Access Desktop and Access Web.

### **Workgroup**

Small engineering groups often require the ability to submit jobs without installing the full-blown HPC management stack. To enable this, a common, single computer (with sufficient specifications) can be used. Access Desktop can connect to such shared workgroup computers over SSH and enable users to submit, monitor, and manage their jobs.

### **Add a Cluster Using SSH**

Add and establish a connection to the HPC or Workgroup using SSH by registering it so that you may begin submitting and monitoring jobs.

To add a cluster using SSH you will need a valid set of credentials to connect to the PBS Server or the Workgroup computer.

Select the **Skip this next time** option while registering a cluster to resume file uploads, downloads, and jobs after a network disconnection.

- **1.** Open the Windows system tray.
- **2.** Double-click the Access Desktop icon **1**.
- **3.** Click  $\mathbb{E}$ .
- **4.** Select **Clusters**. A **Clusters** dialog box is displayed.

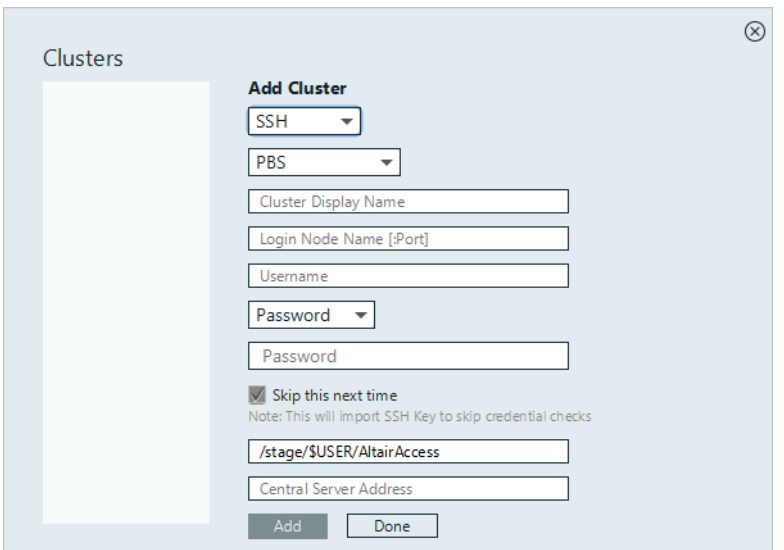

*Figure 5: Add Cluster*

- **5.** Choose one of the following options:
	- Select PBS to add a PBS Server.
	- Select Workgroup to add a Workgroup computer.

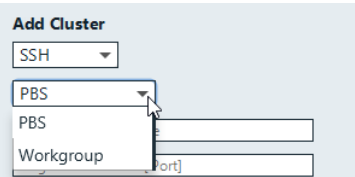

- **6.** For Cluster Display Name, enter a name for the cluster as it is displayed within Access Desktop.
- **7.** For Login Node Name, enter the host name of the machine where the PBS Server is installed.

**Note:** The default port number for SSH is 22. If SSH is configured to use a different **EL** port number add it along with the host name.

- **8.** For Username, enter your user name.
- **9.** Choose one of the following options:
	- Select Password from the drop down box and enter your password.
	- Select SSH Key from the drop down menu and import the private SSH key file.
- **10.** Optional: If you have chosen to enter your password, you may enable **Skip this next time**, so that you do not have to enter your credentials again.
- **11.** Enter the location on the PBS Server where job files are staged when a job is running.
- **12.** Choose one of the following options:
	- If you have chosen to store your application definitions in a central repository rather than on your workstation, enter the URL for accessing the central repository in the format https://

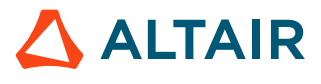

<HOSTNAME>:4443 where <HOSTNAME> is the hostname of the machine where Access Web is installed.

**Note:** If the central repository is being hosted on the PBS Server, then the URL is 国 automatically populated.

• If you have chosen to store your application definitions locally, then remove the URL.

#### **13.** Click **Add**.

 $\bullet$ **Tip:** Repeat the previous steps to add additional clusters.

#### **14.** Click **Done**.

**15.** The cluster is added successfully and a green check mark is displayed next to the cluster name.

### **Add a Cluster Using HTTPS**

Add and establish a connection to the Access Web server using HTTPS to begin submitting and monitoring jobs.

To add a cluster using HTTPS you need:

• The URL of an Access Web server with a valid set of credentials to connect.

This option uses HTTPS for all communication between Access Desktop and Access Web.

- **1.** Open the Windows system tray.
- **2.** Double-click the Access Desktop icon **1**.
- **3.** Click  $\mathbb{E}$ .
- **4.** Select **Clusters**. A **Clusters** dialog box is displayed.
- **5.** Select **HTTPS** using the drop down box.

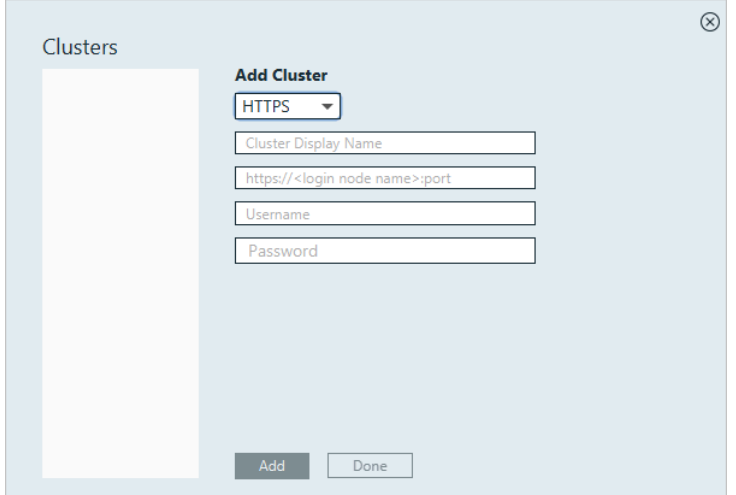

*Figure 6: Clusters*

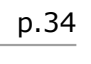

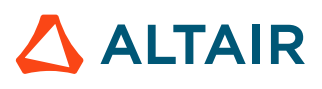

- **6.** For Cluster Display Name, enter a name for the cluster as it is displayed within Access Desktop.
- **7.** Enter the Access Web URL in the format https://<login node name>:4443 where <LOGIN NODE NAME> is the host name of the machine where Access Web is installed.
- **8.** For Username, enter your user name.
- **9.** For Password, enter your password.
- **10.** Click **Add**.

Œ **Tip:** Repeat the previous steps to add an additional HTTPS cluster.

### **11.** Click **Done**.

The cluster is added successfully and a green check mark is displayed next to the cluster name.

**12.**

Click  $\infty$  on the top-right corner.

The application updates the server and the solver applications automatically.

## <span id="page-34-0"></span>**3.2.3 Copy Application Definitions to a Local Repository**

Copy any application definitions required for an HPC cluster to a local repository.

Specific changes must be made to legacy application definitions to make use of all features of Access Desktop. For more information see [Onboard an Application Definition](#page-51-0). Alternately, Altair provides a number of default application definitions that can be used with Access Desktop. These application definitions can be obtained through your normal Altair support channels.

Application definitions now need to be compatible with Python 3.

- **Note:** Python usage in application definitions is usually minimal and straightforward. 国 Validate the updated application definitions before using it.
- **1.** Navigate to the following location on the workstation:%USERPROFILE%\Altair Access\home\apps \PAS\data\pas\targets\.

There should be a directory for each cluster that was added to Access Desktop and the name of the directory should be the same as the Cluster Display Name that was entered when you added the cluster.

**2.** Navigate to <CLUSTER\_DISPLAY\_NAME>\repository\applications\.

where <CLUSTER\_DISPLAY\_NAME> is the name specified for the cluster when it was added to Access Desktop.

- **3.** Choose one of the following options:
	- Copy any legacy application definitions required for this HPC cluster to this location.
	- Copy any Altair default application definitions required for this HPC to this location.
- **4.** Navigate to %USERPROFILE%\Altair Access\home\apps\PAS\data\pas\targets \<CLUSTER\_DISPLAY\_NAME>\repository\

where <CLUSTER\_DISPLAY\_NAME> is the name specified for the cluster when it was added to Access Desktop.

**5.** Choose one of the following options:

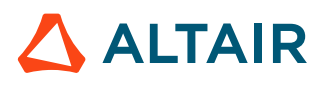

- Copy the legacy site configuration file  $\text{site-config.xml}$  to this location.
- Copy the Altair default site configuration file  $\text{site-config.xml}$  to this location.
- **6.** For each application in the site configuration file, update the value of the XML element <Executable> to the location of the application's executable.

```
<Application id="Abaqus">
    <ApplicationVersions>
        <ApplicationVersion>
           <Option>13.0</Option>
           <Executable>/opt/scripts/abaqus</Executable>
        </ApplicationVersion>
    </ApplicationVersions>
</Application>
```
- **7.** Repeat steps 1 through 6 for all clusters that were added.
- **8.** Open the Windows system tray.
- **9.** Right-click the icon **J**, and choose **Exit** from the menu.

10. Double-click the **3** shortcut that appears on the desktop.

**Note:** The following steps are not required if you are logging in using an SSH key.

- **11.**Login to a cluster by clicking its name from the cluster list located on the left of the Clusters dialog window.
- **12.** Enter your login credentials and click **Login**.
- **13.** Repeat steps 11 and 12 to login to additional clusters.
- **14.** Click the **X** on the top-right corner of the Clusters dialog window. The application definitions associated with the cluster are now accessible to Access Desktop.

### <span id="page-35-0"></span>**3.2.4 Create a Job Profile**

Create a job profile, a customized shortcut for submitting a job.

Open the Windows system tray and double-click the Access Desktop icon  $\blacksquare$ .

If you submit multiple jobs to the same application with the same arguments, it makes sense for you to create a job profile that has these arguments pre-populated for you, streamlining the process of job submission.

- **1.** Click  $\mathbb{E}$ .
- **2.** Select **Show Job Profiles**.

A list of solvers (Type = Application) and job profiles (Type = Profile) are displayed.

**3.** Double-click a solver.

A job submission form is displayed containing the solver arguments.

- **4.** Choose which cluster to add the job profile to by clicking the **Select server** menu and selecting a cluster.
- **5.** Populate the solver arguments with values.

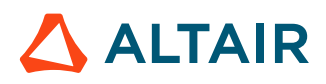
When you use a job profile to submit a job, solver arguments may be modified before the job is submitted. You can override any values that have been saved in the job profile or you can populate arguments that were not populated while creating the job profile.

- **6.** Click **Save As Profile**.
- **7.** Enter a name for the profile.
- **8.** Click **OK**.

The job profile is saved and is displayed in the list.

| <b>Ell</b> Altair Access                 |                  |             | X      |
|------------------------------------------|------------------|-------------|--------|
| Profiles<br>$ \leftarrow$                |                  |             | ×.     |
| Select a Profile                         |                  |             | ⊞<br>┅ |
| Q Search by Name, File Extension or Type |                  |             |        |
| <b>Name</b>                              | <b>Extension</b> | <b>Type</b> |        |
| A AllArgs                                | .py              | Application |        |
| A AppOnboarder                           | .sh, .py, .csh   | Application |        |
| A Abagus                                 | .inp             | Application |        |
| <b>N</b> Nastran                         | dat              | Application |        |
| N nastran profile                        | dat              | Profile     | Ĩ      |
| A abaqus profile                         | .inp             | Profile     | Ĩ      |

*Figure 7: New Job Profile*

#### **3.2.5 Export the Installation Configuration**

Export cluster, profile and application definition information to a zip file.

Create a zip file containing cluster, job profile and application definition information. The zip file can then be used to install Access Desktop on other workstations eliminating the need to add clusters, job profiles and application definitions at each workstation.

- **1.** Open the Windows system tray.
- **2.** Double-click the Access Desktop icon **1**.
- **3.** Click  $\mathbb{E}$ .
- **4.** Select **Export Config** from the menu.
- **5.** Select a folder where the exported configuration will be saved.

A zip file called AltairAccessConfig.zip is created in the selected folder.

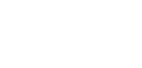

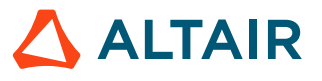

# **3.2.6 Install Using the Exported Configuration Zip File**

Install Access Desktop along with clusters, job profiles, and application definitions that were previously configured.

Using the zip file containing a previously configured Access Desktop installation, install the product at all other workstations at your site. You will be asked to provide an installation directory and a license server to install the product.

- **1.** Login to a workstation.
- **2.** Copy the Access Desktop installation executable to a directory on the workstation's hard drive.
- **3.** Copy the AltairAccessConfig.zip file to the same directory as the installation executable.
- **4.** Choose one of the following options:
	- To install in GUI mode, double-click the installer, the executable file.
	- To install from the command line in silent mode, open a command prompt as a Windows administrator and enter the command:

```
<INSTALLER_NAME>.exe -i silent -DUSER_INSTALL_DIR="<INSTALL_PATH>" -
DALTAIR_SPM_LICENSE_PATH=<PORT@HOSTNAME>
```
**Note:** Where <INSTALL\_PATH> is where the binaries will be installed (make 同 sure that the installation directory is surrounded by double quotes) and <PORT@HOSTAME> is the license server.

**5.** Follow the installation instructions.

Once the installation is complete, a shortcut  $\overline{\phantom{a}}$  is created..

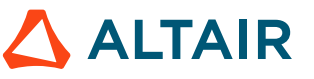

# **3.3 Install Access Desktop for Deployment Option 3**

Install Access Desktop so that it uses a central repository for storing the application definitions.

This deployment option allows the application definitions to be stored and maintained in a central repository. This deployment option requires Access Web be installed on a Linux machine. Application definitions are copied to a specific location on this machine which is considered the central repository. A multi-user deployment can then be performed with a slight change to the workflow. When clusters are added to Access Desktop, the hostname of the machine hosting the central repository is provided.

#### **3.3.1 Install Access Web**

Install Access Web on the machine that is going to host the central repository of application definitions.

Access Web can be installed on the same machine as the PBS Server or on a separate machine.

- **1.** Login to the machine where you want to install Access Web and the application definitions (the central repository).
- **2.** Install Access Web using the instructions documented in section *Installing Access Web* in the *Altair Access Web Administrator's Guide*.
- **3.** Configure the Service user using the instructions documented in section *Configuring the Access Web Service User* in the *Altair Access Web Administrator's Guide*.
- **4.** Configure the license server if it was not supplied during installation of Access Web using the instructions documented in section *Configuring the License Server* in the *Altair Access Web Administrator's Guide*.

# **3.3.2 Install Access Desktop**

Install Access Desktop on a workstation.

To ensure a successful installation, review the System [Requirements.](#page-14-0)

Installation of Access Desktop is very simple and quick. A binary or executable needs to be downloaded or obtained using your usual Altair support channels. You will be asked to provide an installation directory and a license server to install the product.

To perform a silent installation, create a file called access desktop.properties in the same location as the installer and add the following entries:

```
ALTAIR_SPM_LICENSE_PATH=<port@hostname> 
USER INSTALL DIR=%USERPROFILE%\\AppData\\local\\altair\\Altair Access\\2022.1.0
ACCEPT EULA=\overline{Y}ES
```
To install Access Desktop:

- **1.** Choose one of the following options:
	- In GUI mode, double-click the installer executable file.
	- In silent mode, open a command prompt in the same location as the installer and enter the command:

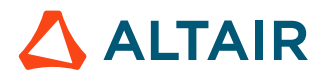

<INSTALLER\_NAME>.exe -i silent -f access\_desktop.properties

For example: AltairAccessDesktop 2021.1.2 18 20210616 174019.exe -i silent -f access desktop.properties

Alternatively, you can skip using the access desktop.properties file use the following command:

```
<INSTALLER_NAME>.exe -i silent -DUSER_INSTALL_DIR="<INSTALL_PATH>" -
DALTAIR_SPM_LICENSE_PATH=<PORT@HOSTNAME> -DACCEPT_EULA=YES
```
<INSTALL\_PATH> is where the binaries will be installed (make sure that the installation directory is surrounded by double quotes) and <PORT@HOSTAME> is the license server.

```
For example: AltairAccessDesktop 2021.1.2 18 20210616 174019.exe -i silent
-DUSER_INSTALL_DIR="C:\Users\john\AppData\Local\altair\Altair Access" -
DALTAIR SPM LICENSE PATH=6200@172.16.81.45 -DACCEPT EULA=YES
```
**2.** Follow the installation instructions.

Once the installation is complete, a desktop shortcut  $\blacksquare$  is created.

#### **3.3.3 Add a Cluster**

Add and establish a connection to the cluster so that you may begin submitting and monitoring jobs.

To submit and monitor jobs you must first add an HPC or a Workgroup. You can add a cluster using SSH or HTTPS.

- Choose one of the following options:
	- **SSH**: Connecting to a cluster using SSH is recommended for a smaller sites.
	- **HTTPS**: Connecting to a cluster using HTTPS is recommended for a larger sites and it requires an installation of Access Web. It uses the HTTPS for all the communication between Access Desktop and Access Web.

#### **Workgroup**

Small engineering groups often require the ability to submit jobs without installing the full-blown HPC management stack. To enable this, a common, single computer (with sufficient specifications) can be used. Access Desktop can connect to such shared workgroup computers over SSH and enable users to submit, monitor, and manage their jobs.

#### **Add a Cluster Using SSH**

Add and establish a connection to the HPC or Workgroup using SSH by registering it so that you may begin submitting and monitoring jobs.

To add a cluster using SSH you will need a valid set of credentials to connect to the PBS Server or the Workgroup computer.

Select the **Skip this next time** option while registering a cluster to resume file uploads, downloads, and jobs after a network disconnection.

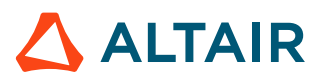

- **1.** Open the Windows system tray.
- **2.** Double-click the Access Desktop icon **1**.
- **3.** Click  $\mathbb{E}$ .
- **4.** Select **Clusters**.

A **Clusters** dialog box is displayed.

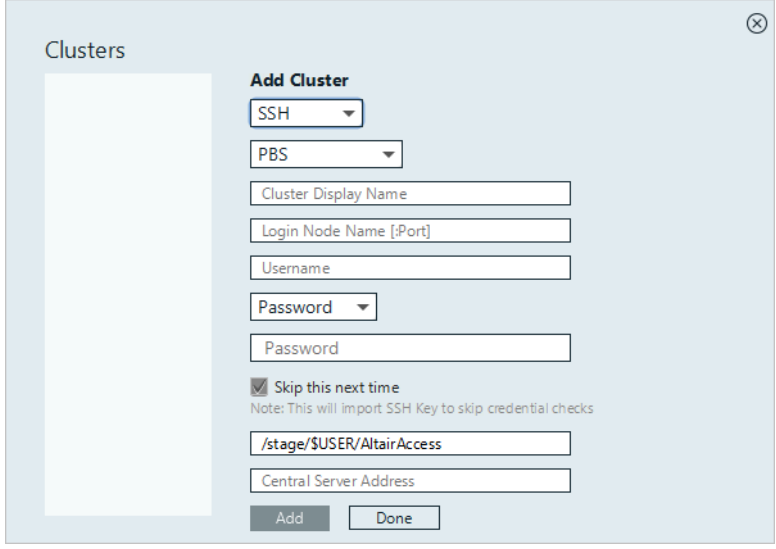

*Figure 8: Add Cluster*

- **5.** Choose one of the following options:
	- Select PBS to add a PBS Server.
	- Select Workgroup to add a Workgroup computer.

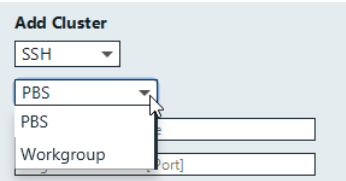

- **6.** For Cluster Display Name, enter a name for the cluster as it is displayed within Access Desktop.
- **7.** For Login Node Name, enter the host name of the machine where the PBS Server is installed.

**Note:** The default port number for SSH is 22. If SSH is configured to use a different 員 port number add it along with the host name.

- **8.** For Username, enter your user name.
- **9.** Choose one of the following options:
	- Select Password from the drop down box and enter your password.
	- Select SSH Key from the drop down menu and import the private SSH key file.
- **10.** Optional: If you have chosen to enter your password, you may enable **Skip this next time**, so that you do not have to enter your credentials again.

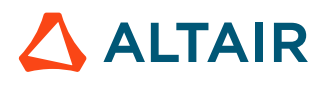

- **11.** Enter the location on the PBS Server where job files are staged when a job is running.
- **12.** Choose one of the following options:
	- If you have chosen to store your application definitions in a central repository rather than on your workstation, enter the URL for accessing the central repository in the format https:// <HOSTNAME>:4443 where <HOSTNAME> is the hostname of the machine where Access Web is installed.

**Note:** If the central repository is being hosted on the PBS Server, then the URL is 臣 automatically populated.

- If you have chosen to store your application definitions locally, then remove the URL.
- **13.** Click **Add**.

**Tip:** Repeat the previous steps to add additional clusters. Ð

#### **14.** Click **Done**.

**15.** The cluster is added successfully and a green check mark is displayed next to the cluster name.

#### **Add a Cluster Using HTTPS**

Add and establish a connection to the Access Web server using HTTPS to begin submitting and monitoring jobs.

To add a cluster using HTTPS you need:

• The URL of an Access Web server with a valid set of credentials to connect.

This option uses HTTPS for all communication between Access Desktop and Access Web.

- **1.** Open the Windows system tray.
- **2.** Double-click the Access Desktop icon **1**.
- **3.** Click  $\mathbb{E}$ .
- **4.** Select **Clusters**. A **Clusters** dialog box is displayed.
- **5.** Select **HTTPS** using the drop down box.

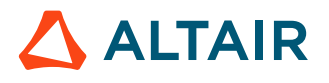

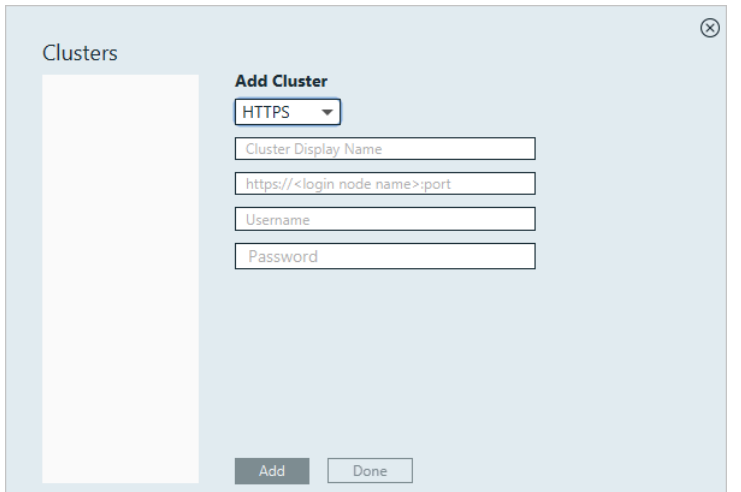

*Figure 9: Clusters*

- **6.** For Cluster Display Name, enter a name for the cluster as it is displayed within Access Desktop.
- **7.** Enter the Access Web URL in the format https://<login node name>:4443 where <LOGIN NODE NAME> is the host name of the machine where Access Web is installed.
- **8.** For Username, enter your user name.
- **9.** For Password, enter your password.
- **10.** Click **Add**.

O **Tip:** Repeat the previous steps to add an additional HTTPS cluster.

#### **11.** Click **Done**.

The cluster is added successfully and a green check mark is displayed next to the cluster name.

**12.**

围

#### Click  $\circledR$  on the top-right corner.

The application updates the server and the solver applications automatically.

#### **3.3.4 Configure the Access Web as Central Repository**

Add application definitions to the central repository and configure Access Web so that it will administer the central repository.

This section assumes that you have a working version of Access Desktop and the required Application Definition which is verified. Application definitions now need to be compatible with Python 3.

**Note:** Python usage in application definitions is usually minimal and straightforward. Validate the updated application definitions before using it.

Specific changes must be made to legacy application definitions to make use of all features of Access Desktop. For more information see [Onboard an Application Definition](#page-51-0). Alternately, Altair provides

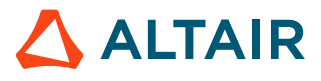

a number of default application definitions that can used with Access Desktop. These application definitions can be obtained through your normal Altair support channels.

**1.** Stop Access Web using the command:

service pbsworks-pa stop

- **2.** Source /etc/pbsworks-pa.conf using the command: source /etc/pbsworks-pa.conf
- **3.** Navigate to: PA\_HOME/config/shared/

**CAUTION:** The deployment file name in Access Web 2018.3 is pa deployment.ini and in the subsequent releases it is changed to deployment.ini.

- **4.** Make a backup of the deployment.ini file.
- **5.** Edit the file deployment.ini
- **6.** Choose one of the following options:
	- If you want Access Web to act only as a Central Repository, then replace *pa\_deploy\_option* with *pa\_deploy\_option=('option=("api\_gateway" "jobprofiles")')*

```
pa_deploy_option=(
      'option=("api_gateway")'
     'option=("jobprofiles")'<br>)
\overline{\phantom{a}}
```
• If you want Access Web to act as a Central Repository and work on the Access Web application, then update *pa\_deploy\_option* with *'option=("jobprofiles")'*

pa\_deploy\_options=(

```
 'option=("api_gateway")'
                     'option=("database")
                      'option=("message_broker")'
                      'option=("ams,license")'
                      'option=("pa,storage,preferences,credentials")'
                      'option=("executor")'
                      'option=("displaymanager")'
                      'option=("resultmanager")'
                      'option=("pas_message_broker")'
                      'option=("jobprofiles")'
\overline{\phantom{a}}resultservice deploy options=('option=("resultservice")')
```
pas deploy options=('option=("pas,joboperation")')

**7.** Save the file.

**Note:** The verified application definitions are authored in an existing installation of Access Desktop and these will be distributed to the user.

- **8.** Export the verified application definitions from Access Desktop using the Export Config option available in the Access Desktop application.
	- a) Click E.
	- b) Select **Export Config** from the menu.
	- c) Select a folder where the exported configuration will be saved.

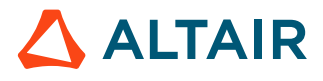

A zip file called AltairAccessConfig.zip is created in the selected folder.

- **9.** Upload the AltairAccessConfig.zip file to Access Web machine.
- **10.** Unzip the AltairAccessConfig.zip file in Access Web machine to temp directory by using the command:

unzip AltairAccessConfig.zip -d /tmp/AltairAccess

**11.** Copy the applications for the cluster that needs to be configured from /tmp/AltairAccess/home/ apps/PAS/data/pas/targets/ folder to targets folder by using the command:

cp -r /tmp/AltairAccess/home/apps/PAS/data/pas/targets/<Server\_name> \$PAS\_REPO/ targets/

where  $\leq$  server name> is the folder from the /tmp/AltairAccess/home/apps/PAS/data/pas/ targets/.

- **12.** Repeat Step 11 for every cluster that needs to be configured with central repository.
- **13.** Start Access Web using the command:

```
service pbsworks-pa start
```
# **3.3.5 Create a Job Profile**

Create a job profile, a customized shortcut for submitting a job.

Open the Windows system tray and double-click the Access Desktop icon  $\blacksquare$ .

If you submit multiple jobs to the same application with the same arguments, it makes sense for you to create a job profile that has these arguments pre-populated for you, streamlining the process of job submission.

- **1.** Click  $\mathbb{E}$ .
- **2.** Select **Show Job Profiles**.

A list of solvers (Type = Application) and job profiles (Type = Profile) are displayed.

**3.** Double-click a solver.

A job submission form is displayed containing the solver arguments.

- **4.** Choose which cluster to add the job profile to by clicking the **Select server** menu and selecting a cluster.
- **5.** Populate the solver arguments with values.

When you use a job profile to submit a job, solver arguments may be modified before the job is submitted. You can override any values that have been saved in the job profile or you can populate arguments that were not populated while creating the job profile.

- **6.** Click **Save As Profile**.
- **7.** Enter a name for the profile.
- **8.** Click **OK**.

The job profile is saved and is displayed in the list.

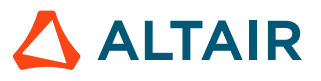

| <b>Ell</b> Altair Access                 |                  |             |   |
|------------------------------------------|------------------|-------------|---|
| Profiles<br>$\vdash$                     |                  |             | × |
| Select a Profile                         |                  |             | ÷ |
| Q Search by Name, File Extension or Type |                  |             |   |
| <b>Name</b>                              | <b>Extension</b> | <b>Type</b> |   |
| A AllArgs                                | .py              | Application |   |
| A AppOnboarder                           | .sh, .py, .csh   | Application |   |
| A Abagus                                 | .inp             | Application |   |
| N Nastran                                | dat              | Application |   |
| N nastran profile                        | dat              | Profile     | Ξ |
| A abaqus profile                         | .inp             | Profile     | Ŧ |
|                                          |                  |             |   |

*Figure 10: New Job Profile*

#### **3.3.6 Export the Installation Configuration**

Export cluster, profile and application definition information to a zip file.

Create a zip file containing cluster, job profile and application definition information. The zip file can then be used to install Access Desktop on other workstations eliminating the need to add clusters, job profiles and application definitions at each workstation.

- **1.** Open the Windows system tray.
- **2.** Double-click the Access Desktop icon **1**.
- **3.** Click  $E$ .
- **4.** Select **Export Config** from the menu.
- **5.** Select a folder where the exported configuration will be saved.

A zip file called AltairAccessConfig.zip is created in the selected folder.

#### **3.3.7 Install Using the Exported Configuration Zip File**

Install Access Desktop along with clusters, job profiles, and application definitions that were previously configured.

Using the zip file containing a previously configured Access Desktop installation, install the product at all other workstations at your site. You will be asked to provide an installation directory and a license server to install the product.

- **1.** Login to a workstation.
- **2.** Copy the Access Desktop installation executable to a directory on the workstation's hard drive.
- **3.** Copy the AltairAccessConfig.zip file to the same directory as the installation executable.
- **4.** Choose one of the following options:
	- To install in GUI mode, double-click the installer, the executable file.

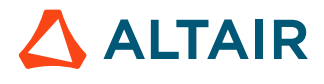

• To install from the command line in silent mode, open a command prompt as a Windows administrator and enter the command:

```
<INSTALLER_NAME>.exe -i silent -DUSER_INSTALL_DIR="<INSTALL_PATH>" -
DALTAIR_SPM_LICENSE_PATH=<PORT@HOSTNAME>
```
- **Note:** Where <INSTALL\_PATH> is where the binaries will be installed (make 围 sure that the installation directory is surrounded by double quotes) and <PORT@HOSTAME> is the license server.
- **5.** Follow the installation instructions.

Once the installation is complete, a shortcut  $\blacksquare$  is created..

# **3.4 Install Access Desktop for Deployment Option 4**

Install Access Desktop by downloading a zip file from Access Web.

In this deployment option Access Desktop is distributed through Access Web. This option requires a system administrator to install Access Desktop, and register clusters through SSH and HTTPS. The installation configuration, including clusters, application definitions and profiles, is exported to a configuration zip file. Prepare a product zip file with the Access Desktop installer and the configuration zip file to place it in the Access Web. download area. This installer is now available through the Get Access Desktop feature in Access Web. Download the product zip file to install the preconfigured Access Desktop, this eliminates the need to add clusters and application definitions at a workstation.

# **3.4.1 Install Access Desktop**

Install Access Desktop on a workstation.

To ensure a successful installation, review the System [Requirements.](#page-14-0)

Installation of Access Desktop is very simple and quick. A binary or executable needs to be downloaded or obtained using your usual Altair support channels. You will be asked to provide an installation directory and a license server to install the product.

To perform a silent installation, create a file called access desktop.properties in the same location as the installer and add the following entries:

```
ALTAIR_SPM_LICENSE_PATH=<port@hostname> 
USER_INSTALL_DIR=%USERPROFILE%\\AppData\\local\\altair\\Altair Access\\2022.1.0
ACCEPT_EULA=YES
```
To install Access Desktop:

- **1.** Choose one of the following options:
	- In GUI mode, double-click the installer executable file.
	- In silent mode, open a command prompt in the same location as the installer and enter the command:

<INSTALLER\_NAME>.exe -i silent -f access\_desktop.properties

For example: AltairAccessDesktop 2021.1.2 18 20210616 174019.exe -i silent -f access\_desktop.properties

Alternatively, you can skip using the access\_desktop.properties file use the following command:

```
<INSTALLER_NAME>.exe -i silent -DUSER_INSTALL_DIR="<INSTALL_PATH>" -
DALTAIR_SPM_LICENSE_PATH=<PORT@HOSTNAME> -DACCEPT_EULA=YES
```
<INSTALL\_PATH> is where the binaries will be installed (make sure that the installation directory is surrounded by double quotes) and <PORT@HOSTAME> is the license server.

```
For example: AltairAccessDesktop_2021.1.2_18_20210616_174019.exe -i silent
-DUSER_INSTALL_DIR="C:\Users\john\AppData\Local\altair\Altair Access" -
DALTAIR SPM LICENSE PATH=6200@172.16.81.45 -DACCEPT EULA=YES
```
**2.** Follow the installation instructions.

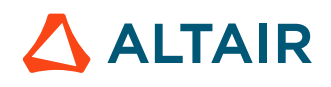

Once the installation is complete, a desktop shortcut  $\blacksquare$  is created.

### **3.4.2 Add a Cluster**

Add and establish a connection to the cluster so that you may begin submitting and monitoring jobs.

To submit and monitor jobs you must first add an HPC or a Workgroup. You can add a cluster using SSH or HTTPS.

- Choose one of the following options:
	- **SSH**: Connecting to a cluster using SSH is recommended for a smaller sites.
	- **HTTPS**: Connecting to a cluster using HTTPS is recommended for a larger sites and it requires an installation of Access Web. It uses the HTTPS for all the communication between Access Desktop and Access Web.

#### **Workgroup**

Small engineering groups often require the ability to submit jobs without installing the full-blown HPC management stack. To enable this, a common, single computer (with sufficient specifications) can be used. Access Desktop can connect to such shared workgroup computers over SSH and enable users to submit, monitor, and manage their jobs.

#### **Add a Cluster Using SSH**

Add and establish a connection to the HPC or Workgroup using SSH by registering it so that you may begin submitting and monitoring jobs.

To add a cluster using SSH you will need a valid set of credentials to connect to the PBS Server or the Workgroup computer.

Select the **Skip this next time** option while registering a cluster to resume file uploads, downloads, and jobs after a network disconnection.

- **1.** Open the Windows system tray.
- **2.** Double-click the Access Desktop icon **3**.
- **3.** Click  $\mathbb{E}$ .
- **4.** Select **Clusters**. A **Clusters** dialog box is displayed.

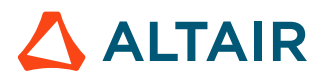

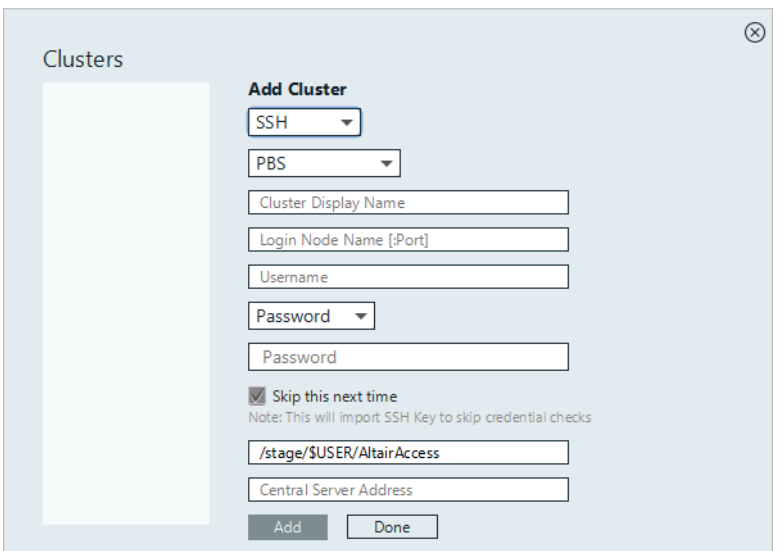

*Figure 11: Add Cluster*

- **5.** Choose one of the following options:
	- Select PBS to add a PBS Server.
	- Select Workgroup to add a Workgroup computer.

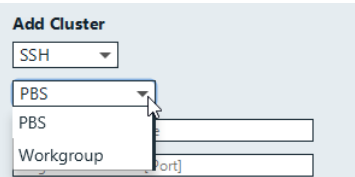

- **6.** For Cluster Display Name, enter a name for the cluster as it is displayed within Access Desktop.
- **7.** For Login Node Name, enter the host name of the machine where the PBS Server is installed.

**Note:** The default port number for SSH is 22. If SSH is configured to use a different **EL** port number add it along with the host name.

- **8.** For Username, enter your user name.
- **9.** Choose one of the following options:
	- Select Password from the drop down box and enter your password.
	- Select SSH Key from the drop down menu and import the private SSH key file.
- **10.** Optional: If you have chosen to enter your password, you may enable **Skip this next time**, so that you do not have to enter your credentials again.
- **11.** Enter the location on the PBS Server where job files are staged when a job is running.
- **12.** Choose one of the following options:
	- If you have chosen to store your application definitions in a central repository rather than on your workstation, enter the URL for accessing the central repository in the format https://

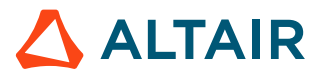

<HOSTNAME>:4443 where <HOSTNAME> is the hostname of the machine where Access Web is installed.

**Note:** If the central repository is being hosted on the PBS Server, then the URL is 国 automatically populated.

• If you have chosen to store your application definitions locally, then remove the URL.

#### **13.** Click **Add**.

 $\bullet$ **Tip:** Repeat the previous steps to add additional clusters.

#### **14.** Click **Done**.

**15.** The cluster is added successfully and a green check mark is displayed next to the cluster name.

#### **Add a Cluster Using HTTPS**

Add and establish a connection to the Access Web server using HTTPS to begin submitting and monitoring jobs.

To add a cluster using HTTPS you need:

• The URL of an Access Web server with a valid set of credentials to connect.

This option uses HTTPS for all communication between Access Desktop and Access Web.

- **1.** Open the Windows system tray.
- **2.** Double-click the Access Desktop icon **1**.
- **3.** Click  $\mathbb{E}$ .
- **4.** Select **Clusters**. A **Clusters** dialog box is displayed.
- **5.** Select **HTTPS** using the drop down box.

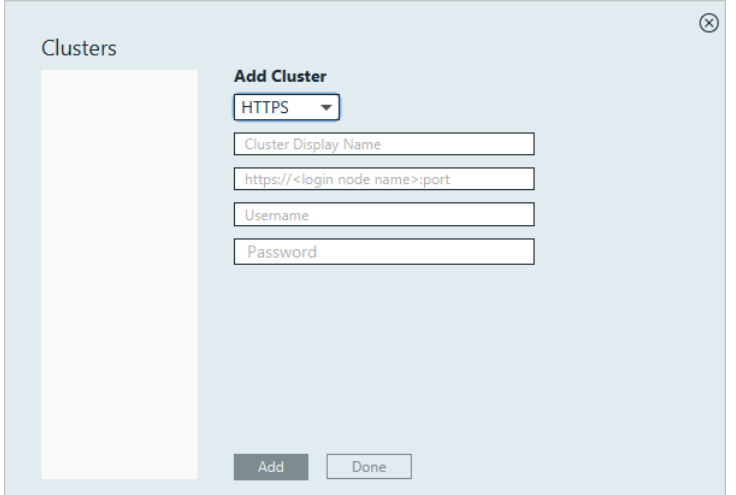

*Figure 12: Clusters*

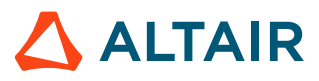

- **6.** For Cluster Display Name, enter a name for the cluster as it is displayed within Access Desktop.
- **7.** Enter the Access Web URL in the format https://<login node name>:4443 where <LOGIN NODE NAME> is the host name of the machine where Access Web is installed.
- **8.** For Username, enter your user name.
- **9.** For Password, enter your password.
- **10.** Click **Add**.

Œ **Tip:** Repeat the previous steps to add an additional HTTPS cluster.

#### **11.** Click **Done**.

The cluster is added successfully and a green check mark is displayed next to the cluster name.

**12.**

Click  $\infty$  on the top-right corner.

The application updates the server and the solver applications automatically.

### <span id="page-51-0"></span>**3.4.3 Onboard an Application Definition**

Port an application definition from a legacy version of PBS Works so that it can be used by Access Desktop.

Application definitions now need to be compatible with Python 3.

**Note:** Python usage in application definitions is usually minimal and straightforward. E. Validate the updated application definitions before using it.

Access Desktop allows onboarding the legacy application definitions in a very easy way and it can be done at any time. The following options are available for onboarding legacy application definitions:

- Testing your legacy application definitions without making any change The focus here is to use Job Submission form to submit jobs to a service cluster and verify if Access Desktop can render and work with your application definition correctly.
- Enriching your application definitions to use Access Desktop features Access Desktop allows you to enhance your application definition by making some modification for using the following features of Access Desktop:
	- File System Right Click Context Menu Integration
	- Master File Analyzer
	- Adding a Refresh Script for Determining Include Files

#### **Integrate Right Click Context Menu of Access Desktop**

Enrich your legacy application definition to use the right click context menu integration feature of Access Desktop.

Right-click context menu feature links a job input file to a specific application or solver via the file extension. For example, the solver Optistruct is a structural analysis solver and can process input files with a .fem extension. The association between the file extension and the solver is done through the

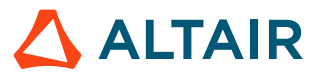

application definition and must be set up so that Access Desktop can determine which solvers are available for a file extension.

Access Desktop allows you to enhance your application definition by making some modification to use the right click context menu integration feature. You can use this feature by defining:

• PRIMARY FILE and QUEUE argument in application definition

Application definitions must have a PRIMARY\_FILE argument defined in the application definition input file that represents the primary input file for the solver. If a legacy application definition calls the primary input file something other than PRIMARY\_FILE, then a mapping file must be updated to port the application definition. Additionally, if the legacy application definition contains an application argument that represents the queue to which the job is submitted, the name of the application argument must be QUEUE. If it is not, the mapping file must be updated.

• Update a solver's application definition to link it to a specific file extension.

Update a solver's application definition to link it to a specific file extension. Access Desktop links a job input file to a specific application or solver via the file's extension. For example, the solver Optistruct is a structural analysis solver and can process input files with a .fem extension. The association between the file extension and the solver is done through the application definition and must be set up so that Access Desktop can determine which solvers are available for a file extension.

- **1.** Edit the solver's application input file app-inp-application.xml.
- **2.** Link the file extension to the solver by adding the following XML:

```
<ApplicationExtension>file_extension</ApplicationExtension
```
The below example links a file with the extension of .fem to the Optistruct solver.

```
<ApplicationId>Optistruct</ApplicationId>
<ApplicationName>Optistruct</ApplicationName>
<ApplicationExtension>.fem</ApplicationExtension>
```
- **3.** Save the application input file.
- **4.** Update the site configuration file site-config.xml with the appropriate application information such as versions and policies:

```
<Applications>
        <Application id="Optistruct">
            <ApplicationVersions>
                 <ApplicationVersion>
                     <Option>11.0</Option>
                     <Executable>/opt/hyperworks/11.0/altair/scripts/optistruct</
   Executable>
                 <ApplicationVersion>
                 <ApplicationVersion>
                     <Option>12.0</Option>
                     <Executable>/opt/hyperworks/12.0/altair/scripts/optistruct</
   Executable>
                 <ApplicationVersion>
            </ApplicationVersions>
   </Application>
   </Applications>
5. Edit the file %USERPROFILE%\Altair Access\home\apps\PBSAccessDesktop\config
```

```
\applicationmapping.json
```
**6.** Add the following code:

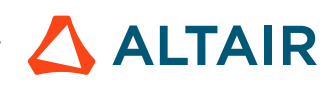

```
[{
      "serverName": "server-1","version": "13.1","applications": 
      [
\left\{ \begin{array}{c} 0 & 0 \\ 0 & 0 \end{array} \right\} "applicationName": "RADIOSS-SMP",
           "primaryFile": "MASTER_FILE",
           "queue": "Queues"
 }
      ]
}]
```
**7.** Change the value of serverName to the name of the server provided when adding the service cluster to Access Desktop.

"serverName": "server-1",

- **8.** Change the value of version to the legacy version of PBS Works that you are porting from. "version": "13.1",
- **9.** Change the value of ApplicationName to the name of the application that you want to port.

Denoted by the XML element <ApplicationName> in the legacy application definition. The legacy XML looks like this:

<ApplicationName>Optistruct</ApplicationName>

The JSON should look like this:

"applicationName": "Optistruct"

**10.** Change the value of primaryFile to the name of the application argument that represents the application input file for the solver.

Denoted by the XML element <Name> in the legacy application definition. The legacy XML looks like this:

```
<ArgumentChoice>
     <ArgumentFileName>
         <Name>MASTER_FILE</Name>
         <Description>Select your Optistruct Master file.</Description>
         <DisplayName>Master File</DisplayName>
         <InputRequired>true</InputRequired>
     </ArgumentFileName>
</ArgumentChoice>
```
The JSON should look like this:

"primaryFile": "MASTER\_FILE"

**11.** Change the value of queue to the name of the application argument that represents the queue to which the job is submitted.

Denoted by the XML element <Name> in the legacy application definition. The legacy XML looks like this:

```
<ArgumentChoice>
     <ArgumentStringEnumerated>
         <Name>BATCH_QUEUE</Name>
         <Description>Select the batch queue you would like to submit to.</
Description>
         <DisplayName>Batch Queue</DisplayName>
         <InputRequired>false</InputRequired>
         <Option>workq</Option>
         <Option>testq</Option>
         <DefaultValue>workq</DefaultValue>
     </ArgumentStringEnumerated>
</ArgumentChoice>
```
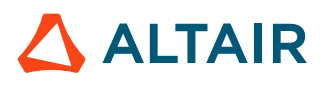

The JSON should look like this:

"queue": "BATCH QUEUE"

**12.** Add additional applications by repeating previous step 9-11 making sure that when you add the next application to the JSON mapping file you separate the applications using a comma.

```
"applications": 
[
     {
          "applicationName": "ShellScript",
          "primaryFile": "JOB_SCRIPT"
     },
     { 
          "applicationName": "Optistruct",
          "primaryFile": "MASTER"
     }
```
**13.** Save the file.

]

- **14.** Copy your application definitions to the central repository or to your local repository.
- **15.** Restart Access Desktop.

Once Access Desktop reloads, the new application definition is available.

- **16.** Right-click on a job input file that has the file extension that was just added to the application definition.
- **17.** Verify that the correct solver and job profiles are being displayed in the context menu.

#### **Master File Analyzer**

The Master File Analyzer identifies the list of include files from the input or master file that is required to submit a job.

This feature must be enabled in the application definition to dynamically identify the include files. The default application definitions with Master File Analyzer capabilities are provided to get you up and running quickly. Obtain them through your usual Altair support channels.

You can refer to *Diving Into Application Definitions* guide and the samples provided to convert or write application definitions to support Master File Analyzer.

### **3.4.4 Copy Application Definitions to a Local Repository**

Copy any application definitions required for an HPC cluster to a local repository.

Specific changes must be made to legacy application definitions to make use of all features of Access Desktop. For more information see [Onboard an Application Definition](#page-51-0). Alternately, Altair provides a number of default application definitions that can be used with Access Desktop. These application definitions can be obtained through your normal Altair support channels.

Application definitions now need to be compatible with Python 3.

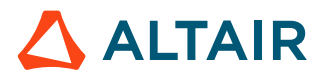

- 医 **Note:** Python usage in application definitions is usually minimal and straightforward. Validate the updated application definitions before using it.
- **1.** Navigate to the following location on the workstation:%USERPROFILE%\Altair Access\home\apps \PAS\data\pas\targets\. There should be a directory for each cluster that was added to Access Desktop and the name of

the directory should be the same as the Cluster Display Name that was entered when you added the cluster.

- **2.** Navigate to <CLUSTER\_DISPLAY\_NAME>\repository\applications\. where <CLUSTER\_DISPLAY\_NAME> is the name specified for the cluster when it was added to Access Desktop.
- **3.** Choose one of the following options:
	- Copy any legacy application definitions required for this HPC cluster to this location.
	- Copy any Altair default application definitions required for this HPC to this location.
- **4.** Navigate to %USERPROFILE%\Altair Access\home\apps\PAS\data\pas\targets \<CLUSTER\_DISPLAY\_NAME>\repository\

where <CLUSTER\_DISPLAY\_NAME> is the name specified for the cluster when it was added to Access Desktop.

- **5.** Choose one of the following options:
	- Copy the legacy site configuration file  $\text{site-config.xml}$  to this location.
	- Copy the Altair default site configuration file  $\text{site-config.xml}$  to this location.
- **6.** For each application in the site configuration file, update the value of the XML element <Executable> to the location of the application's executable.

```
<Application id="Abaqus">
    <ApplicationVersions>
        <ApplicationVersion>
           <Option>13.0</Option>
           <Executable>/opt/scripts/abaqus</Executable>
        </ApplicationVersion>
    </ApplicationVersions>
</Application>
```
- **7.** Repeat steps 1 through 6 for all clusters that were added.
- **8.** Open the Windows system tray.
- **9.** Right-click the icon **J**, and choose **Exit** from the menu.
- 10. Double-click the **3** shortcut that appears on the desktop.

**Note:** The following steps are not required if you are logging in using an SSH key.

- **11.**Login to a cluster by clicking its name from the cluster list located on the left of the Clusters dialog window.
- **12.** Enter your login credentials and click **Login**.
- **13.** Repeat steps 11 and 12 to login to additional clusters.
- **14.** Click the **X** on the top-right corner of the Clusters dialog window.

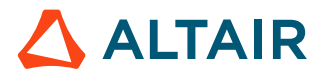

The application definitions associated with the cluster are now accessible to Access Desktop.

#### **3.4.5 Export the Installation Configuration**

Export cluster, profile and application definition information to a zip file.

Create a zip file containing cluster, job profile and application definition information. The zip file can then be used to install Access Desktop on other workstations eliminating the need to add clusters, job profiles and application definitions at each workstation.

- **1.** Open the Windows system tray.
- **2.** Double-click the Access Desktop icon **1**.
- **3.** Click  $\mathbb{E}$ .
- **4.** Select **Export Config** from the menu.
- **5.** Select a folder where the exported configuration will be saved.

A zip file called AltairAccessConfig.zip is created in the selected folder.

#### **3.4.6 Prepare Access Desktop Installer Zip File**

The product zip file contains Access Desktop installer and the exported configuration zip file.

• Compile Access Desktop installer and the exported configuration zip file (by default, the name of the configuration file is AltairAccessConfig.zip).

### **3.4.7 Enable Product Promotion from Access Web**

Enable product promotion of Access Desktop from the About Access Web menu.

By default, the promotion screens are disabled in Access Web. Administrators can enable the promotion screens, so that the promotion screen is displayed in the user interface.

For example, if Access Desktop is enabled, then its promotion is displayed under About Access Web.

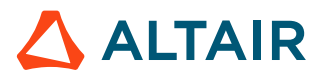

| Hello, pbsworks           |  |
|---------------------------|--|
| App Composer              |  |
| <b>b</b> Reload Apps      |  |
| Q Preferences             |  |
| Audit Logs                |  |
| Access Management         |  |
| Change Password           |  |
| <b>6</b> Feedback         |  |
| ⊙ Help                    |  |
| (i) About                 |  |
| <b>Get Access Mobile</b>  |  |
| <b>Get Access Desktop</b> |  |
| $\ominus$ Logout          |  |
|                           |  |

*Figure 13: About Access Web Menu*

If you click on **Get Access Desktop**, then the following promotion screen is displayed:

 $\times$ 

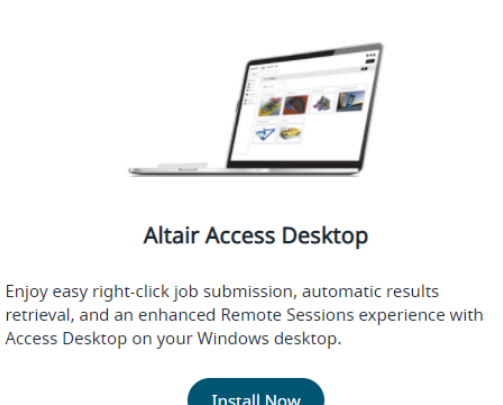

*Figure 14: Access Desktop Promotion Screen*

- **1.** Login to the machine where Access Web is installed as root or as a user with sudo permissions.
- **2.** Source the Access Web configuration file to set up the environment variables PA\_HOME and PA\_EXEC:

```
source /etc/pbsworks-pa.conf
```
**3.** Edit the file PA HOME/config/pa/configurations.json

```
vi $PA_HOME/config/pa/configurations.json
```

```
"promotions": [
      {
         "name": "Get Access Desktop",
         "config": "/config/pa/promotions/desktop/accessdesktop.json",
       "enable": false
 }
    ]
```
- **4.** To enable the Access Desktop promotion screen, set the value of *enable* to true.
- **5.** Refresh the browser to reflect the changes.

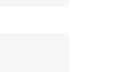

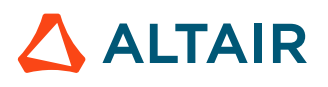

### **3.4.8 Configure Product Zip File Location in Access Web**

Place the product zip file, which includes Access Desktop installer and the configuration zip file in the product promotion download area in Access Web.

- **1.** Login to the machine where Access Web is installed as root or as a user with sudo permissions.
- **2.** Copy the product zip file using scp, WinSCP or some other kind of copy mechanism to the location \$PA\_HOME/config/pa/promotions/desktop.
- **3.** Source the Access Web configuration file to set up the environment variables PA\_HOME and PA\_EXEC:

source /etc/pbsworks-pa.conf

- **4.** Edit the file PA\_HOME/config/pa/promotions/desktop/accessdesktop.json vi \$PA\_HOME/config/pa/promotions/desktop/accessdesktop.json
- **5.** Update the value of downloadUrl to point to the product zip file that was copied in step 2. For example, the product zip file provided is as follows:

"downloadUrl": "/pbsworks/config/pa/promotions/desktop/AltairAccessDesktop.zip",

### **3.4.9 Download Product Zip file to Install**

View information about other Altair products such as Access Desktop.

Installing Access Desktop via the About Access Web menu requires special configuration by your site's Administrator. If this configuration has not been completed, the following error is displayed when attempting to install Access Desktop:

Requested API has thrown 400 error.

By default, the promotion screens are disabled in Access Web. Contact your Administrator if you cannot view information about Access Desktop.

- **1.** Login to Access Web.
- **2.** Click  $\frac{2}{3}$ .

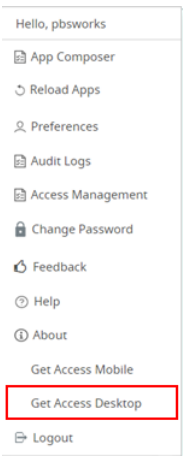

*Figure 15: About Access Web Menu*

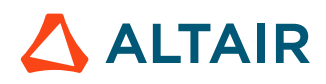

**3.** Click **Get Access Desktop** to view information about Access Desktop.

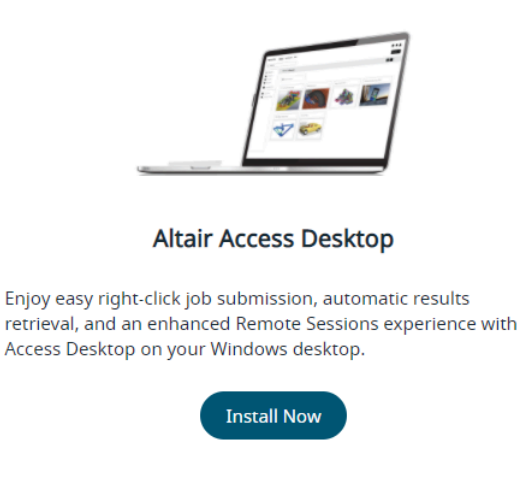

*Figure 16: Access Desktop Promotion Screen*

**4.** Click **Install Now** to download the Access Desktop zip file.

# **3.4.10 UnZip and Install Access Desktop**

Unzip the product zip file and install Access Desktop .

Before you begin, download the product zip file from Access Web.

**1.** Unzip the product zip file that you downloaded from Access Web. The product zip file contains Access Desktop executable binary file and the configuration zip file (AltairAccessConfig.zip).

 $\times$ 

- **2.** Choose one of the following options:
	- To install in GUI mode, double-click the installer, the executable file.
	- To install from the command line in silent mode, open a command prompt as a Windows administrator and enter the command:

```
installer.exe -isilent
-DUSER_INSTALL_DIR="<INSTALL_PATH>"
-DALTAIR_SPM_LICENSE_PATH=<PORT@HOSTNAME>
```
- **Note:** Where <INSTALL\_PATH> is where the binaries will be installed (make  $\equiv$ sure that the installation directory is surrounded by double quotes) and <PORT@HOSTAME> is the license server in the format port@hostname.
- **3.** Follow the installation instructions.

Once the installation is complete, a shortcut is created and appears on the desktop represented by the icon  $\mathbf{E}$ .

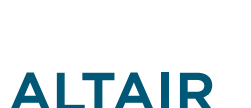

# **3.5 Install Access Desktop on Linux**

Install Access Desktop on a Linux workstation.

#### **Prerequisites**:

• Install Python 3 and Java on the Linux machine.

Obtain the AccessEmbedded.zip file from the usual Altair support channels.

To install Access Desktop on the Linux machine:

- **1.** Download the installation file AccessEmbedded.zip on your Linux machine.
- **2.** Create an installation directory pad For example: /opt/pad
- **3.** Create directories in the installation directory and name them as exec and home. For example:/opt/pad/exec and /opt/pad/home
- **4.** Unzip AccessEmbedded.zip to /opt/pad/exec directory.
- **5.** Navigate to /opt/pad/exec/config/
- **6.** Backup PBSWorks-PAD.conf
- **7.** Rename PBSWorks-PAD-Linux.conf to PBSWorks-PAD.conf
- **8.** Open PBSWorks-PAD.conf and update the ADF EXEC file path as /opt/pad/exec/
- **9.** Update the ADF HOME file path as opt/pad/home/

**Note:** Full access permission should be available for the user at this location. E

- 10. Update PAS PYTHON PATH with the Python installation path.
- 11. Update ALTAIR JAVA HOME with the Java installation path.
- 12. Start Access Desktop by executing the command: . /opt/pad/exec/scripts/adfportal.sh

Port an application definition from a legacy version of PBS Works so that it can be used by Access Desktop.

This chapter covers the following:

- 4.1 Integrate Right Click Context Menu of [Access Desktop](#page-62-0) (p. 63)
- [4.2 Master](#page-65-0) File Analyzer (p. 66)

Application definitions now need to be compatible with Python 3.

**Note:** Python usage in application definitions is usually minimal and straightforward. 員 Validate the updated application definitions before using it.

Access Desktop allows onboarding the legacy application definitions in a very easy way and it can be done at any time. The following options are available for onboarding legacy application definitions:

- Testing your legacy application definitions without making any change The focus here is to use Job Submission form to submit jobs to a service cluster and verify if Access Desktop can render and work with your application definition correctly.
- Enriching your application definitions to use Access Desktop features Access Desktop allows you to enhance your application definition by making some modification for using the following features of Access Desktop:
	- File System Right Click Context Menu Integration
	- Master File Analyzer
	- Adding a Refresh Script for Determining Include Files

# <span id="page-62-0"></span>**4.1 Integrate Right Click Context Menu of Access Desktop**

Enrich your legacy application definition to use the right click context menu integration feature of Access Desktop.

Right-click context menu feature links a job input file to a specific application or solver via the file extension. For example, the solver Optistruct is a structural analysis solver and can process input files with a .fem extension. The association between the file extension and the solver is done through the application definition and must be set up so that Access Desktop can determine which solvers are available for a file extension.

Access Desktop allows you to enhance your application definition by making some modification to use the right click context menu integration feature. You can use this feature by defining:

• PRIMARY FILE and QUEUE argument in application definition

Application definitions must have a PRIMARY\_FILE argument defined in the application definition input file that represents the primary input file for the solver. If a legacy application definition calls the primary input file something other than PRIMARY\_FILE, then a mapping file must be updated to port the application definition. Additionally, if the legacy application definition contains an application argument that represents the queue to which the job is submitted, the name of the application argument must be QUEUE. If it is not, the mapping file must be updated.

• Update a solver's application definition to link it to a specific file extension.

Update a solver's application definition to link it to a specific file extension. Access Desktop links a job input file to a specific application or solver via the file's extension. For example, the solver Optistruct is a structural analysis solver and can process input files with a .fem extension. The association between the file extension and the solver is done through the application definition and must be set up so that Access Desktop can determine which solvers are available for a file extension.

- **1.** Edit the solver's application input file app-inp-application.xml.
- **2.** Link the file extension to the solver by adding the following XML:

<ApplicationExtension>file\_extension</ApplicationExtension

The below example links a file with the extension of .fem to the Optistruct solver.

<ApplicationId>Optistruct</ApplicationId> <ApplicationName>Optistruct</ApplicationName> <ApplicationExtension>.fem</ApplicationExtension>

- **3.** Save the application input file.
- **4.** Update the site configuration file site-config. xml with the appropriate application information such as versions and policies:

```
<Applications>
     <Application id="Optistruct">
         <ApplicationVersions>
             <ApplicationVersion>
                 <Option>11.0</Option>
                 <Executable>/opt/hyperworks/11.0/altair/scripts/optistruct</
Executable>
            <ApplicationVersion>
```
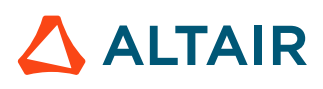

```
 <ApplicationVersion>
                 <Option>12.0</Option>
                 <Executable>/opt/hyperworks/12.0/altair/scripts/optistruct</
Executable>
             <ApplicationVersion>
         </ApplicationVersions>
</Application>
</Applications>
```
- **5.** Edit the file %USERPROFILE%\Altair Access\home\apps\PBSAccessDesktop\config \applicationmapping.json
- **6.** Add the following code:

```
\lceil \left( \right. "serverName": "server-1","version": "13.1","applications": 
      \lfloor\left\{ \begin{array}{c} 0 & 0 \\ 0 & 0 \end{array} \right\} "applicationName": "RADIOSS-SMP",
            "primaryFile": "MASTER_FILE",
             "queue": "Queues"
 }
      ]
}]
```
**7.** Change the value of serverName to the name of the server provided when adding the service cluster to Access Desktop.

"serverName": "server-1",

- **8.** Change the value of version to the legacy version of PBS Works that you are porting from. "version": "13.1",
- **9.** Change the value of ApplicationName to the name of the application that you want to port. Denoted by the XML element <ApplicationName> in the legacy application definition. The legacy XML looks like this:

```
<ApplicationName>Optistruct</ApplicationName>
```
The JSON should look like this:

"applicationName": "Optistruct"

**10.** Change the value of primaryFile to the name of the application argument that represents the application input file for the solver.

Denoted by the XML element <Name> in the legacy application definition. The legacy XML looks like this:

```
<ArgumentChoice>
     <ArgumentFileName>
         <Name>MASTER_FILE</Name>
         <Description>Select your Optistruct Master file.</Description>
         <DisplayName>Master File</DisplayName>
         <InputRequired>true</InputRequired>
     </ArgumentFileName>
</ArgumentChoice>
```
The JSON should look like this:

"primaryFile": "MASTER\_FILE"

**11.** Change the value of queue to the name of the application argument that represents the queue to which the job is submitted.

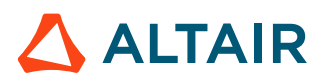

Denoted by the XML element <Name> in the legacy application definition. The legacy XML looks like this:

```
<ArgumentChoice>
     <ArgumentStringEnumerated>
         <Name>BATCH_QUEUE</Name>
         <Description>Select the batch queue you would like to submit to.</
Description>
         <DisplayName>Batch Queue</DisplayName>
         <InputRequired>false</InputRequired>
         <Option>workq</Option>
         <Option>testq</Option>
         <DefaultValue>workq</DefaultValue>
     </ArgumentStringEnumerated>
</ArgumentChoice>
```
The JSON should look like this:

"queue": "BATCH\_QUEUE"

**12.** Add additional applications by repeating previous step 9-11 making sure that when you add the next application to the JSON mapping file you separate the applications using a comma.

```
"applications": 
[
\left\{\begin{array}{c} \end{array}\right\} "applicationName": "ShellScript",
              "primaryFile": "JOB_SCRIPT"
       },
\left\{ \begin{array}{c} 1 \end{array} \right\} "applicationName": "Optistruct",
              "primaryFile": "MASTER"
       }
\mathbf{I}
```
- **13.** Save the file.
- **14.** Copy your application definitions to the central repository or to your local repository.
- **15.** Restart Access Desktop.

Once Access Desktop reloads, the new application definition is available.

- **16.** Right-click on a job input file that has the file extension that was just added to the application definition.
- **17.** Verify that the correct solver and job profiles are being displayed in the context menu.

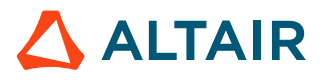

# <span id="page-65-0"></span>**4.2 Master File Analyzer**

The Master File Analyzer identifies the list of include files from the input or master file that is required to submit a job.

This feature must be enabled in the application definition to dynamically identify the include files. The default application definitions with Master File Analyzer capabilities are provided to get you up and running quickly. Obtain them through your usual Altair support channels.

You can refer to *Diving Into Application Definitions* guide and the samples provided to convert or write application definitions to support Master File Analyzer.

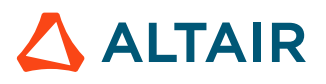

# **Advanced Configurations 5**

Advanced configurations for Access Desktop.

This chapter covers the following:

- [5.1 Configure](#page-67-0) Remote Drive (p. 68)
- 5.2 Switch from the Central [Repository](#page-68-0) to a Local Repository (p. 69)
- [5.3 Configure](#page-70-0) the License Server (p. 71)
- [5.4 Configure](#page-71-0) Upgrade (p. 72)
- [5.5 Shared](#page-72-0) File System Support (p. 73)

# <span id="page-67-0"></span>**5.1 Configure Remote Drive**

Map or add a name to the Webdav drive in your local machine so that the files in the job's running directory on the HPC complex can be accessed and viewed.

Once the status of the job changes from Running to Downloading, the files disappear from this remote drive and the result files are downloaded to the same location as the job input files.

By default, the Webdav drive sets a random drive letters on restart. If specified the Webdav drive name remains, on every restart.

- **1.** Open the Windows system tray.
- **2.** Double-click the Access Desktop icon **3**.
- **3.** Click  $E$ .
- **4.** Select **Configure Remote Drive**.
- **5.** Enter the remote network drive name.

Œ **Tip:** Provide any letter from A - Z to name the drive.

The network drive is added and displayed in Windows Explorer.

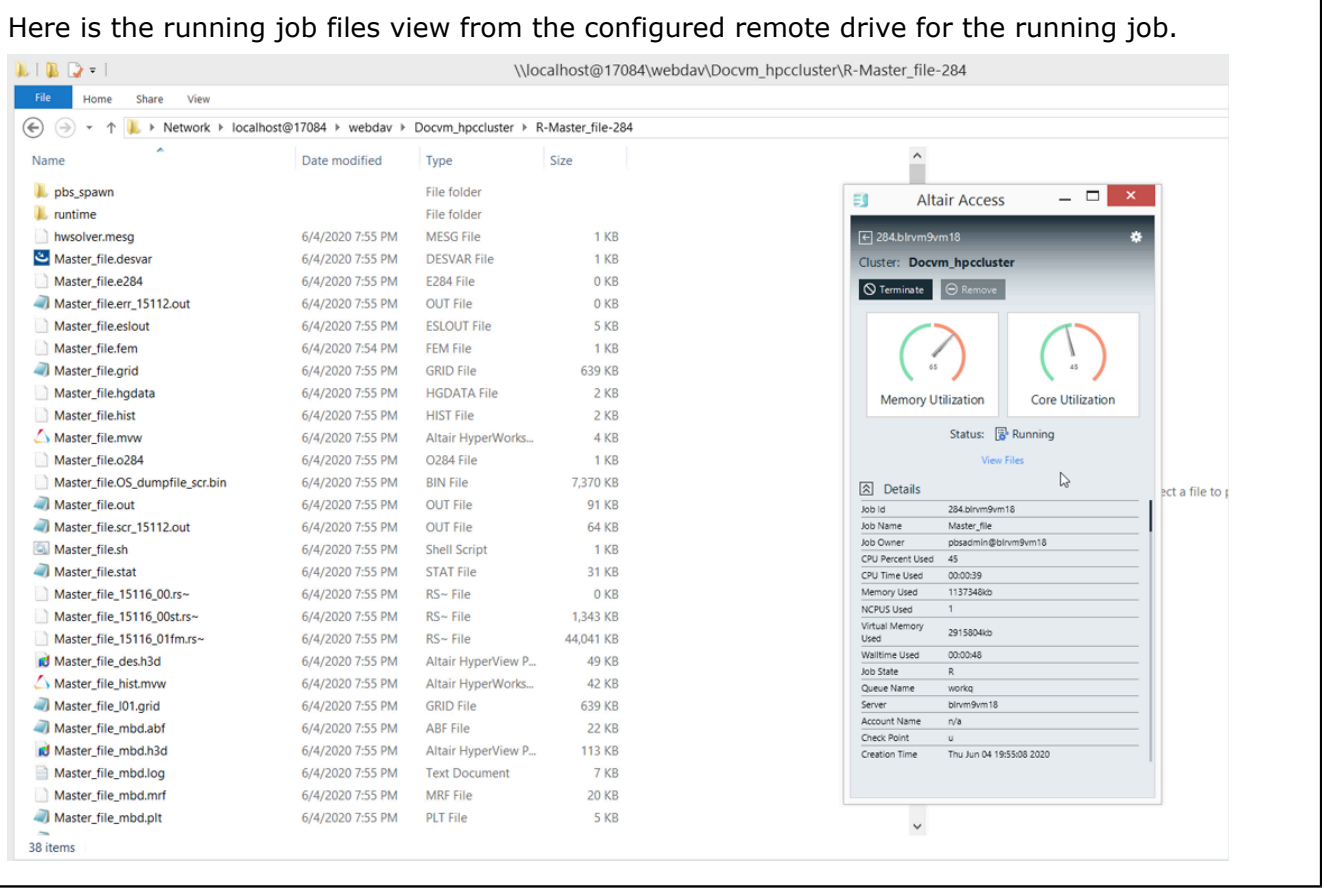

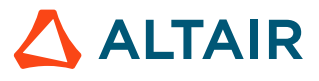

# <span id="page-68-0"></span>**5.2 Switch from the Central Repository to a Local Repository**

Use local application definitions rather than those installed in the central repository.

#### **5.2.1 Disable the Central Repository**

Configure Access Desktop to discontinue using the central repository of application definitions.

Exit from Access Desktop before making these changes.

- **1.** Navigate to %USERPROFILE%\Altair Access\home\apps\PAS\config\pas\conf\.
- **2.** Edit serverData.xml.
- **3.** Change the value of the XML element from <property key="useCentralRepo">true</property> to <property key="useCentralRepo">false</property>.
- **4.** Save the file.

### **5.2.2 Copy Application Definitions to a Local Repository**

Copy any application definitions required for an HPC cluster to a local repository.

Specific changes must be made to legacy application definitions to make use of all features of Access Desktop. For more information see [Onboard an Application Definition](#page-51-0). Alternately, Altair provides a number of default application definitions that can be used with Access Desktop. These application definitions can be obtained through your normal Altair support channels.

Application definitions now need to be compatible with Python 3.

- **Note:** Python usage in application definitions is usually minimal and straightforward. Validate the updated application definitions before using it.
- 1. Navigate to the following location on the workstation:%USERPROFILE%\Altair Access\home\apps \PAS\data\pas\targets\.

There should be a directory for each cluster that was added to Access Desktop and the name of the directory should be the same as the Cluster Display Name that was entered when you added the cluster.

- **2.** Navigate to <CLUSTER\_DISPLAY\_NAME>\repository\applications\. where <CLUSTER\_DISPLAY\_NAME> is the name specified for the cluster when it was added to Access Desktop.
- **3.** Choose one of the following options:
	- Copy any legacy application definitions required for this HPC cluster to this location.
	- Copy any Altair default application definitions required for this HPC to this location.
- **4.** Navigate to %USERPROFILE%\Altair Access\home\apps\PAS\data\pas\targets \<CLUSTER\_DISPLAY\_NAME>\repository\

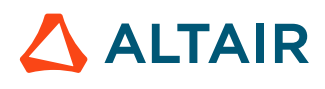

where <CLUSTER\_DISPLAY\_NAME> is the name specified for the cluster when it was added to Access Desktop.

- **5.** Choose one of the following options:
	- Copy the legacy site configuration file  $\text{site-config.xml}$  to this location.
	- Copy the Altair default site configuration file  $\text{site-config.xml}$  to this location.
- **6.** For each application in the site configuration file, update the value of the XML element  $\leq$ Executable> to the location of the application's executable.

```
<Application id="Abaqus">
    <ApplicationVersions>
        <ApplicationVersion>
           <Option>13.0</Option>
           <Executable>/opt/scripts/abaqus</Executable>
        </ApplicationVersion>
    </ApplicationVersions>
</Application>
```
- **7.** Repeat steps 1 through 6 for all clusters that were added.
- **8.** Open the Windows system tray.
- **9.** Right-click the icon **J**, and choose **Exit** from the menu.
- 10. Double-click the **s** shortcut that appears on the desktop.

**Note:** The following steps are not required if you are logging in using an SSH key. 厚

- **11.**Login to a cluster by clicking its name from the cluster list located on the left of the Clusters dialog window.
- **12.** Enter your login credentials and click **Login**.
- **13.** Repeat steps 11 and 12 to login to additional clusters.
- **14.** Click the **X** on the top-right corner of the Clusters dialog window.

The application definitions associated with the cluster are now accessible to Access Desktop.

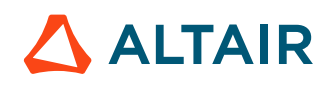

# <span id="page-70-0"></span>**5.3 Configure the License Server**

Configure the license servers post-installation.

During the installation Access Desktop, you are prompted to provide a license server in the format port@hostname. If this information is not provided at this time, then the license server must be configured post-installation.

**1.** Edit the file PBSWorks-PAD.conf.

By default it is located at %USERPROFILE%\AppData\Local\altair\Altair Access \2022.1.0\exec\config\.

**2.** Change the value of LICENSE SERVER PATH to the port and hostname of the license server in the format port@hostname.

LICENSE\_SERVER\_PATH=6200@cntrlicsrv03

**3.** Restart Access Desktop for these changes to take effect.

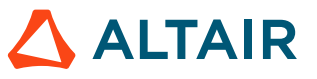

# <span id="page-71-0"></span>**5.4 Configure Upgrade**

Update the Central Repository server so that upgrade notifications are automatically sent to users logged into Access Desktop.

To permit user's to receive upgrade notifications, the Access Desktop installation binary must be placed in a specific location on the Central Repository server. Additionally, a JSON file must be created indicating that an upgrade is available. Once this is complete, Access Desktop checks for an upgrade every five hours. When an upgrade is available, any users logged into a cluster connected to the Central Repository receives an upgrade notification.

- **Note:** The Access Web 2019.3 (Central Repository) is available to upgrade Access Desktop 2019.3 to future releases.
- **Note:** The Access Desktop 2019.3 upgrade will work only from 2019.3 and future releases. 围
- **1.** Login into the Central Repository server.
- **2.** Navigate to PA\_HOME/data/
- **3.** Create a directory and name it as: access desktop updates
- **4.** Place the latest Access Desktop AccessEmbedded-runtime.zip file at PA\_HOME/data/ access desktop updates/

The latest Access Desktop AccessEmbedded-runtime.zip file will be available in the following location: <Release Desktop Build Location>/artifacts/AccessEmbedded-runtime.zip

- **5.** Create a JSON file and name it as access desktop upgrade.json
- **6.** Edit the JSON file.
- **7.** Add the following line:

```
{
"buildid":VERSION
}
```
Where *VERSION* denotes the version of Access Desktop that you wish to upgrade to. For example set the buildid to *2022.1.0* for the current version.

**8.** Save the file.

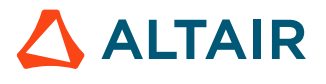
## **5.5 Shared File System Support**

Support for sites that have deployed a shared file system on their HPC cluster.

Organizations may deploy a shared file system on their HPC cluster such that the file system is shared between the PBS Server and the PBS execution nodes, eliminating the need to stage in and stage out job files. Applications that run on the HPC cluster and need access to the shared file system will require a change to their corresponding application definition to set the following environment variables in the submittime script ( $pre_{submit.py}$ ) and a change to the runtime script ( $start.py$ ):

## *ACCESS\_INPUT\_FILES*

Environment variable used by Access to establish the job's input files.

### *ACCESS\_OUTPUT\_FILES*

Environment variable used by Access to establish the job output directory.

### *ACCESS\_RUNNING\_FILES*

Environment variable used by Access to establish the job running directory.

For example, a site may have /shared mounted on a share file system that is shared between the PBS Server and the PBS execution nodes. The user tsmith moves job files to the directory /stage/tsmith/ opti test1 and submits an Optistruct job. For Access to support the use of the shared file system by the job, the application definition associated with the Optistruct solver must be updated to set these three environment variables in the presubmit.py script.

To avoid copying the runtime and pbsspawn directories in share file system, update the parameters in PA\_HOME/config/pas/conf/server.conf mentioned below:

## *IS\_APPLICATION\_STAGEIN\_REQUIRED*

Specifies if stage in of application runtime and pbsspawn directories is required. By default, this is set to true.

If it is disabled, then the APPLICATION\_DEFINITION\_EXECUTION\_NODE\_PATH specified is used for application definition related files.

## *APPLICATION\_DEFINITION\_EXECUTION\_NODE\_PATH*

Location of application definitions on the execution node. User must deploy application definitions under the application folder. PAS will look for the application definitions specified in this path if IS\_APPLICATION\_STAGEIN\_REQUIRED is disabled. This location should be available on all the execution nodes.

#### *STAGEOUT\_ENABLED*

By default, the value is set to true indicating that the location for stage out files is taken care by Access Desktop.

Set the value to false, if you want to maintain a different stage out location (example, Shared File Systems).

For more information about the specific changes that need to be made to the application definition see the recipe *How to Support a Shared File System* in *Diving Into Application Definitions*.

This feature is completely backward compatible. If your site is not using a shared file system, then your current application definitions do not require any changes.

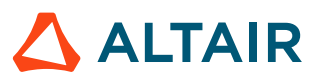

# **View Logs 6**

Log files can be used for monitoring and troubleshooting the application.

To optimize storage space on the machine hosting Access Desktop, log files are stored for seven days.

- **1.** Open the Windows system tray.
- **2.** Double-click the Access Desktop icon **5.**
- **3.** Click  $\mathbb{E}$ .
- **4.** Select **Show Logs**.

The folder containing the log files is opened in Windows Explorer.

員 **Note:** The default location of the log files is: %USERPROFILE%\Altair Access\home\logs

The log files in the folder are:

- catalina, host-manager, localhost, and manager related to Tomcat
- adf related to framework
- pas-server and desktop related to server

# **Uninstall Access Desktop 7**

Uninstall old or unused versions of Access Desktop.

Exit from Access Desktop before you uninstall.

- 1. Navigate to %USERPROFILE%\AppData\Local\altair\Altair Access\2022.1.0\ Altair Access Desktop\_installation\
- **2.** Double-click the *Change Access Desktop Installation* executable file.
- **3.** Follow the instructions for uninstalling.

# **Manage Clusters 8**

Add, update, or delete HPC clusters.

This chapter covers the following:

- [8.1 Add a Cluster](#page-76-0) (p. 77)
- [8.2 Edit Cluster Details](#page-80-0) (p. 81)
- [8.3 Delete a Cluster](#page-82-0) (p. 83)

# <span id="page-76-0"></span>**8.1 Add a Cluster**

Add and establish a connection to the cluster so that you may begin submitting and monitoring jobs.

To submit and monitor jobs you must first add an HPC or a Workgroup. You can add a cluster using SSH or HTTPS.

- Choose one of the following options:
	- **SSH**: Connecting to a cluster using SSH is recommended for a smaller sites.
	- **HTTPS**: Connecting to a cluster using HTTPS is recommended for a larger sites and it requires an installation of Access Web. It uses the HTTPS for all the communication between Access Desktop and Access Web.

## **Workgroup**

Small engineering groups often require the ability to submit jobs without installing the full-blown HPC management stack. To enable this, a common, single computer (with sufficient specifications) can be used. Access Desktop can connect to such shared workgroup computers over SSH and enable users to submit, monitor, and manage their jobs.

## **8.1.1 Add a Cluster Using SSH**

Add and establish a connection to the HPC or Workgroup using SSH by registering it so that you may begin submitting and monitoring jobs.

To add a cluster using SSH you will need a valid set of credentials to connect to the PBS Server or the Workgroup computer.

Select the **Skip this next time** option while registering a cluster to resume file uploads, downloads, and jobs after a network disconnection.

- **1.** Open the Windows system tray.
- **2.** Double-click the Access Desktop icon **3**.
- **3.** Click  $\mathbb{E}$ .
- **4.** Select **Clusters**. A **Clusters** dialog box is displayed.

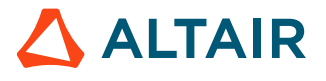

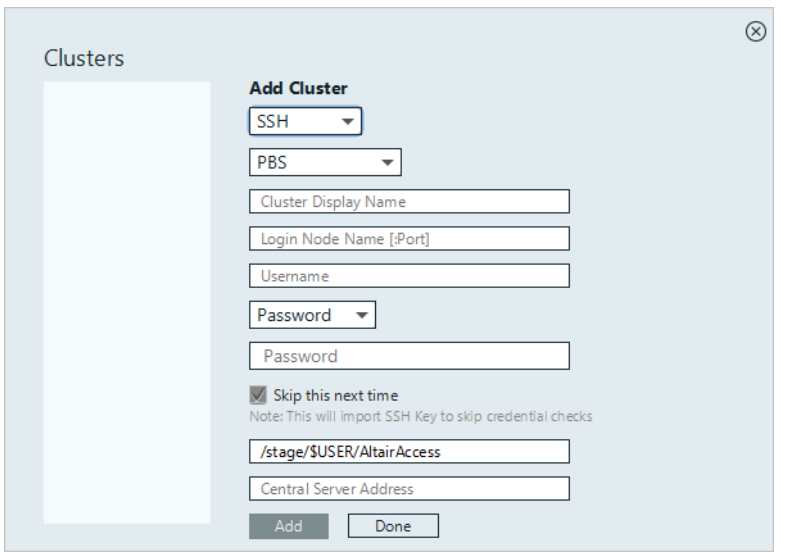

*Figure 17: Add Cluster*

- **5.** Choose one of the following options:
	- Select PBS to add a PBS Server.
	- Select Workgroup to add a Workgroup computer.

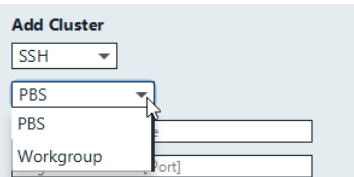

- **6.** For Cluster Display Name, enter a name for the cluster as it is displayed within Access Desktop.
- **7.** For Login Node Name, enter the host name of the machine where the PBS Server is installed.

**Note:** The default port number for SSH is 22. If SSH is configured to use a different **EL** port number add it along with the host name.

- **8.** For Username, enter your user name.
- **9.** Choose one of the following options:
	- Select Password from the drop down box and enter your password.
	- Select SSH Key from the drop down menu and import the private SSH key file.
- **10.** Optional: If you have chosen to enter your password, you may enable **Skip this next time**, so that you do not have to enter your credentials again.
- **11.** Enter the location on the PBS Server where job files are staged when a job is running.
- **12.** Choose one of the following options:
	- If you have chosen to store your application definitions in a central repository rather than on your workstation, enter the URL for accessing the central repository in the format https://

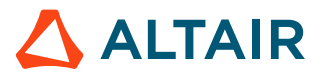

<HOSTNAME>:4443 where <HOSTNAME> is the hostname of the machine where Access Web is installed.

**Note:** If the central repository is being hosted on the PBS Server, then the URL is 国 automatically populated.

• If you have chosen to store your application definitions locally, then remove the URL.

## **13.** Click **Add**.

 $\bullet$ **Tip:** Repeat the previous steps to add additional clusters.

### **14.** Click **Done**.

**15.** The cluster is added successfully and a green check mark is displayed next to the cluster name.

## **8.1.2 Add a Cluster Using HTTPS**

Add and establish a connection to the Access Web server using HTTPS to begin submitting and monitoring jobs.

To add a cluster using HTTPS you need:

• The URL of an Access Web server with a valid set of credentials to connect.

This option uses HTTPS for all communication between Access Desktop and Access Web.

- **1.** Open the Windows system tray.
- **2.** Double-click the Access Desktop icon **1**.
- **3.** Click  $\mathbb{E}$ .
- **4.** Select **Clusters**. A **Clusters** dialog box is displayed.
- **5.** Select **HTTPS** using the drop down box.

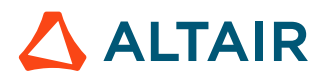

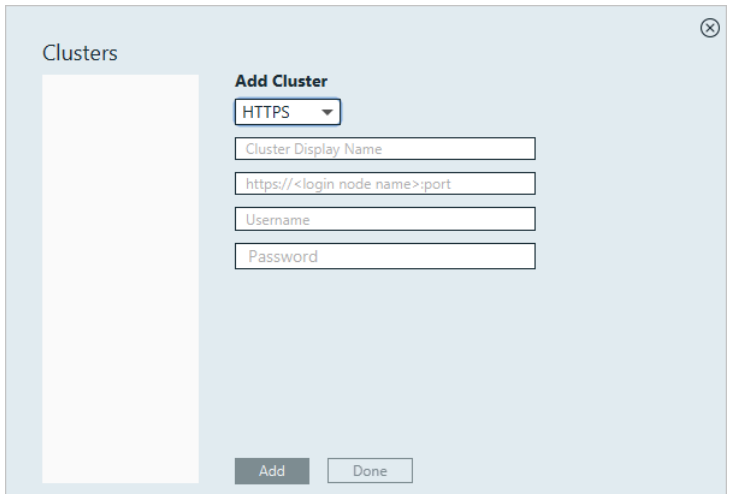

*Figure 18: Clusters*

- **6.** For Cluster Display Name, enter a name for the cluster as it is displayed within Access Desktop.
- 7. Enter the Access Web URL in the format https://<login node name>:4443 where <LOGIN NODE NAME> is the host name of the machine where Access Web is installed.
- **8.** For Username, enter your user name.
- **9.** For Password, enter your password.
- **10.** Click **Add**.

 $\bullet$ **Tip:** Repeat the previous steps to add an additional HTTPS cluster.

### **11.** Click **Done**.

The cluster is added successfully and a green check mark is displayed next to the cluster name.

**12.**

## Click  $\circledR$  on the top-right corner.

The application updates the server and the solver applications automatically.

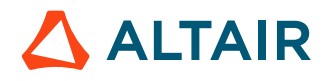

## <span id="page-80-0"></span>**8.2 Edit Cluster Details**

Update the staging location and the central repository server address details.

To edit a cluster, you must first log out of it.

If you wish to change the staging folder location for your running jobs and move your Access Desktop setup from local to central repository server, follow the steps below:

- **1.** Open the Windows system tray.
- **2.** Double-click the Access Desktop icon **5.**
- **3.** Click  $\mathbb{E}$ .
- **4.** Select **Clusters**.

The **Clusters** dialog box is displayed.

**5.** If you have more than one cluster added, select the cluster that you wish to modify.

**Note:** If only one cluster is added and then the cluster information is displayed as a 围 default.

### **6.** Click **Logout**.

The user login, Stage location and Central Repository server address fields are enabled to edit.

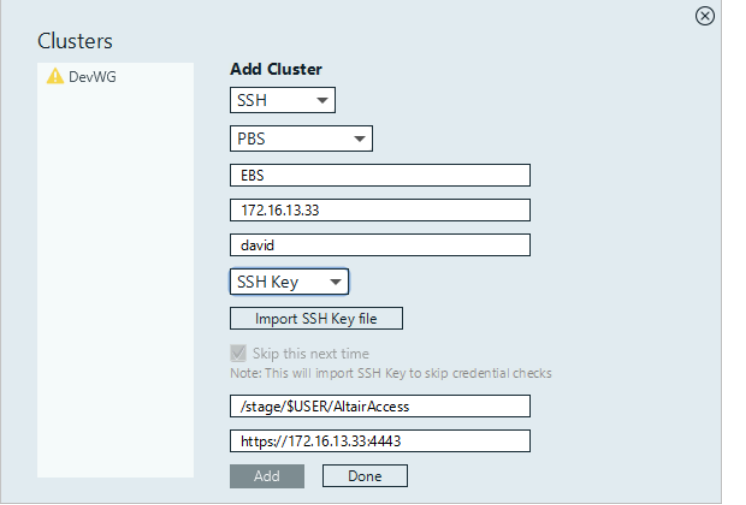

**7.** For User name, previously specified username is displayed.

You may continue with the user if it is still valid or enter the new valid username to login.

- **8.** Choose one of the following options:
	- Select Password from the drop down box and enter your password.
	- Select SSH Key from the drop down menu and import the RSA private SSH key file.
- **9.** Optional: If you have chosen to enter your password, you may enable **Skip this next time**, so that you do not have to enter your credentials again.

The below steps are specific to editing a cluster added using SSH:

**10.** Enter the location on the PBS Server where job files are staged when a job is running.

**11.** Choose one of the following options:

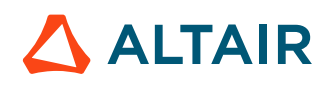

• If you have chosen to store your application definitions in a central repository rather than on your workstation, enter the URL for accessing the central repository in the format https:// <HOSTNAME>:4443 where <HOSTNAME> is the hostname of the machine where Access Web is installed.

員 **Note:** If the central repository is being hosted on the PBS Server, then the URL is automatically populated.

• If you have chosen to store your application definitions locally, then remove the URL.

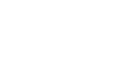

**ALTAIR** 

## <span id="page-82-0"></span>**8.3 Delete a Cluster**

Remove a cluster when you no longer want to submit and manage jobs on that cluster.

- **1.** Open the Windows system tray.
- **2.** Double-click the Access Desktop icon **a**.
- **3.** Click  $\mathbb{H}$ .
- **4.** Select **Clusters** from the menu. A list of clusters that are registered and available is displayed.

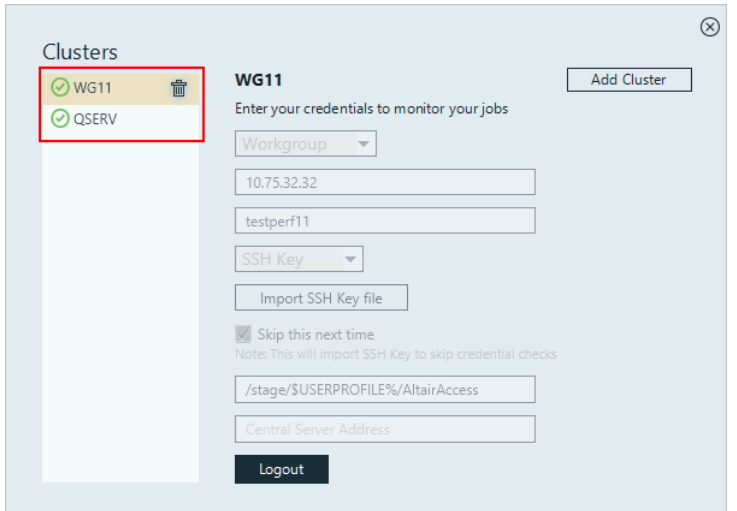

*Figure 19: Clusters*

**5.**

Find the cluster you want to remove and click  $\overline{m}$  next to its name. The cluster is removed.

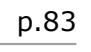

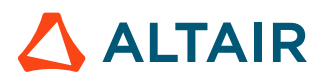

# **Manage Application Definitions**

Application definitions are a predefined set of instructions to describe application parameters, store responses and prepare responses for job execution.

This chapter covers the following:

- [9.1 Components of Application Definitions](#page-84-0) (p. 85)
- [9.2 Location of Application Definitions](#page-85-0) (p. 86)
- [9.3 Add a New Application](#page-86-0) (p. 87)
- [9.4 Specify](#page-88-0) the Types of Result Files to Download (p. 89)
- [9.5 Display](#page-90-0) a Custom Icon for an Application (p. 91)
- [9.6 Update Custom Icon for an Application](#page-92-0) (p. 93)

The applications available in Access Desktop are deployed as PAS application definitions. Application definitions now need to be compatible with Python 3.

**Note:** Python usage in application definitions is usually minimal and straightforward. 員 Validate the updated application definitions before using it.

More comprehensive information regarding application definitions is available in the *Altair Access Web Administrator's Guide* and the *Diving Into Application Definitions Guide*.

# <span id="page-84-0"></span>**9.1 Components of Application Definitions**

Main components of application definitions.

An interactive application definition consists of the following components:

- An **Application input file** (app-inp-Optistruct.xml). The valid arguments for the application is specified in this file.
- An **Application converter file** (app-conv-Optistruct.xml). The values received through the input file are converted and communicated to the PAS and PBS through this file. The Job submission environment is configured in this file.
- The **Site Configuration file** (site-config.xml). The information stored in this file can be referenced by any application definition. Applications, Application versions, Job projects and policies are some common settings that can be defined in the site configuration file.

**Note:** For any new application definitions that is added, the site-config.xml file needs to E be updated manually.

**Note:** From the current version, the software doesn't keep a backup of site-config.xml 国 file. So, if you delete this file, you need to create it manually.

# <span id="page-85-0"></span>**9.2 Location of Application Definitions**

Locate the application definition in central server and in your local system.

Application definitions can be stored either on the local desktop or in a central repository.

Access Desktop UI will be updated with any changes in local application definition after removing the time stamp ( $time\$ stamp.txt). Notification will also be displayed about the application definition update.

When they are stored in a central repository, then the application definitions are stored on the server host Access Web in the location:

```
/var/spool/pbsworks/2022.1.0/access/home/data/pas/targets/<PBS_SERVER_HOSTNAME>/
repository/applications/
```
When they are being stored locally, the application definitions are stored at:

```
%USERPROFILE%\Altair_Access\home\apps\PAS\data\pas\targets\<cluster name>\repository
\applications\
```
- **1.** Open the Windows system tray.
- **2.** Double-click the Access Desktop icon **1**.
- **3.** Click  $\mathbb{E}$ .
- **4.** Select **Show Applications**. The folder containing the cluster or PBS Server registered is opened in Windows Explorer.
- **5.** Select the <PBS SERVER HOSTNAME> or <localhost> directory.
- **6.** Navigate to the repository directory.
- **7.** Navigate to the applicatons directory. The list of application definition will be displayed.

# <span id="page-86-0"></span>**9.3 Add a New Application**

Procedure of copying and modifying the default application definition which is available as part of the application installation.

Exit from the Access Desktop before you add new application definition.

Verify the [location of application definition](#page-85-0).

 $\equiv$ 

**Note:** The default application definition directory that is available is ShellScript.

- **1.** In the application definitions directory, copy the ShellScript application definition directory and rename it to the name of the application. For example, let's assume that we are adding Optistruct application definition.
- **2.** Rename the ShellScript application definition files to the name of the new application.

app-conv-ShellScript.xml to app-conv-Optistruct.xml

app-inp-ShellScript.xml to app-inp-Optistruct.xml

- **3.** Edit the app-inp-AppName file (e.g. app-inp-Optistruct.xml).
	- a) Change the <ApplicationId>ShellScript</ApplicationId> entry to the application ID. <ApplicationId>Optistruct</ApplicationId>
	- b) Change the <ApplicationName>ShellScript</ApplicationName> entry to the application name.

<ApplicationName>Optistruct</ApplicationName>

c) Change the <ApplicationExtension>.sh</ApplicationExtension> entry to the application extension.

<ApplicationExtension>.fem</ApplicationExtension>

d) Locate the *VERSION* category. In the xpath1 value, update the *Application@id* to the AppName

```
<ArgumentChoice>
     <ArgumentStringEnumerated>
         <Name>VERSION</NAME>
         <Description> Version of the interactive application you 
            selected to start </Description>
         <DisplayName>Version</DisplayName>
         <xi:include href="site-config.xml" pointer="xpath1 
             (//Application[@id='Optistruct']/ApplicationVersions//Option)" /
> <ArgumentStringEnumerated>
</ArgumentChoice>
```
- **4.** Edit the app-conv-AppName file (e.g. app-conv-Optistruct.xml).
	- a) Change the <ApplicationId>ShellScript</ApplicationId> entry to the application ID. <ApplicationId>Optistruct</ApplicationId>
	- b) Change the <ApplicationName>ShellScript</ApplicationName> entry to the application name.

<ApplicationName>Optistruct</ApplicationName>

c) Change the <Software>ShellScript</Software> entry to the application software.

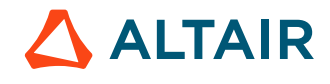

<Software>Optistruct</Software>

- **5.** Remove the time stamp file for the services to pick up the updated files.
- **6.** In the site-config.xml file located in the application definitions directory, add an entry for the application in the <Applications> section.

```
<Application id="Optistruct">
     <ApplicationVersions>
         <ApplicationVersion>
             <Option>13.2</Option>
             <Executable>/altair/Optistruct/13.2/altair/scripts/OV</Executable>
         </ApplicationVersion>
     </ApplicationVersions>
</Application>
```
**Note:** You can also define multiple executable versions for the application definition. 围

Example to define multiple executable versions of the application definition:

```
<Application id="Optistruct">
     <ApplicationVersions>
         <ApplicationVersion>
             <Option>13.1</Option>
             <Executable>/altair/hw/13.1/altair/scripts/hv</Executable>
         </ApplicationVersion>
         <ApplicationVersion>
             <Option>13.2</Option>
             <Executable>/altair/hw/13.2/altair/scripts/hv</Executable>
         </ApplicationVersion>
     </ApplicationVersions>
</Application>
```
**7.** Restart Access Desktop for these changes to take effect. The new application definition will be listed in Access Desktop.

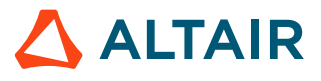

# <span id="page-88-0"></span>**9.4 Specify the Types of Result Files to Download**

Choose to include or exclude result files from being downloaded based on a pattern defined in the application definition.

By adding the result file download pattern parameters in the application definition, it is easy to view only those result files that are needed for further analysis.

The files that must be downloaded can be based on the following parameters:

- RESULT\_FILE\_DOWNLOAD\_IGNORE\_PATTERN
- RESULT\_FILE\_DOWNLOAD\_ACCEPT\_PATTERN

The RESULT\_FILE\_DOWNLOAD\_IGNORE\_PATTERN parameter value defined in the application definition will not download the result files with the file extension values mentioned.

The RESULT\_FILE\_DOWNLOAD\_ACCEPT\_PATTERN parameter value defined in the application definition will download the result files with the file extension values mentioned.

**Note:** If both the parameters are mentioned in the application definition, then 围 RESULT\_FILE\_DOWNLOAD\_ACCEPT\_PATTERN parameter value would take precedence.

**1.** Navigate to %USERPROFILE%\Altair Access\home\apps\PAS\data\pas\targets \<CLUSTER\_DISPLAY\_NAME>\repository\applications\

where <CLUSTER\_DISPLAY\_NAME> is the specified for the cluster when it was added to Access Desktop.

For example, let us update the **Optistruct** application with the result file download pattern parameters.

- **2.** Choose one of the following options:
	- If you want to download the result files with the extension .out, then edit the app-inp-AppName file (e.g. app-inp-Optistruct.xml) and update the value of RESULT FILE DOWNLOAD ACCEPT PATTERN parameter value as \*.out.

```
<ArgumentChoice>
     <ArgumentString>
         <Name>RESULT_FILE_DOWNLOAD_ACCEPT_PATTERN</Name>
         <Description>Result file download accept pattern</Description>
         <DisplayName>RESULT_FILE_DOWNLOAD_ACCEPT_PATTERN</DisplayName>
         <InputRequired>false</InputRequired>
         <Value>*.out</Value>
     </ArgumentString>
</ArgumentChoice>
```
**Note:** You can add multiple file extensions separated by a ; (semicolon). 围

• If you do not want to download the result files with the extension .  $fem$ , then edit the app-inp-AppName file (e.g. app-inp-Optistruct.xml) and update the value of RESULT FILE DOWNLOAD IGNORE PATTERN parameter value as \*.fem.

<ArgumentChoice>

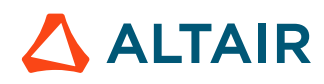

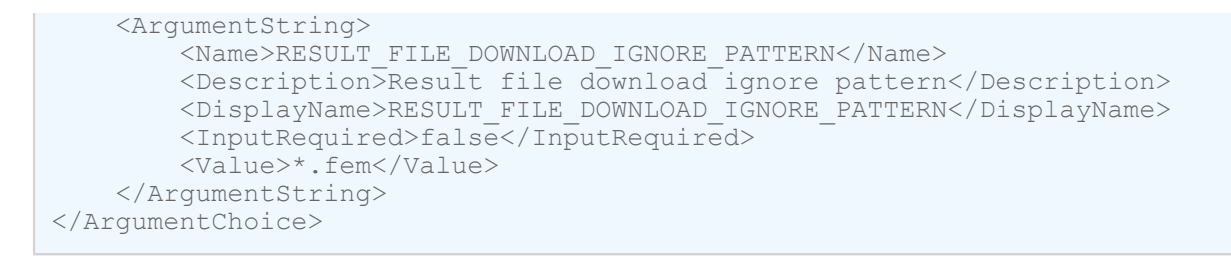

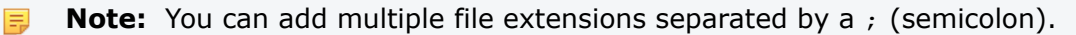

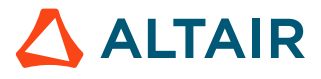

## <span id="page-90-0"></span>**9.5 Display a Custom Icon for an Application**

Provide a custom icon to represent an application or solver in the Access Desktop user interface.

By default, Access Desktop generates a unique generic icon for each of the application for visual distinction.

The generic icon is displayed in the Access Desktop user interface when displaying the list of available applications/solvers for submitting a job. To display a custom icon, place the icon in a special application definition directory.

A directory called avatar must be created in the application definition directory and the custom icon must be placed in this directory.

The custom icon should meet the following criteria:

- supported icon formats are JPG, JPEG and PNG.
- the name of the custom icon must be application.jpg, application.jpeg, or application.png.
- minimum size of the icon should be 48x48 pixels.

The custom icon placed in the  $a$ vatar directory gets converted to the following application icon set:

- ApplicationName-16.png
- ApplicationName-24.png
- ApplicationName-48.png
- ApplicationName.ico

The custom icon will be resized dynamically and it will be displayed in the application list menu and in the context menu.

| <b>E</b> Altair Access        |                | $\overline{\phantom{a}}$ | □           | $\times$ |
|-------------------------------|----------------|--------------------------|-------------|----------|
| $\boxed{\leftarrow}$ Profiles |                |                          |             | Ł.       |
| Select a Profile              |                |                          |             | H        |
| $\mathbb Q$<br>Name           | Extension      | Type                     |             |          |
| RADIOSS-SMP                   | .rad           |                          | Application |          |
| <b>@</b> Optistruct           | .fem           |                          | Application |          |
| A AllArgs                     | .py            |                          | Application |          |
| A Abaqus                      | .inp           |                          | Application |          |
| s SleepJobArray               |                |                          | Application |          |
| s ShellScriptForAuto .py      |                |                          | Application |          |
| N Nastran                     | .dat           |                          | Application |          |
| <b>H</b> HwFdmFeProcessor     | .fem           |                          | Application |          |
| <b>置</b> ShellScript          | .sh, .py, .csh |                          | Application |          |

*Figure 20: Custom Application Icon in Application List and Context Menu*

To maintain backward compatibility, application definitions with the following XML elements <ApplicationIconSmall> (icon size 16x16), <ApplicationIconMedium> (icon size 48x48),  $\langle$ ApplicationIconRegular> (icon size 24x24) for the context menu and application list is still valid.

- **1.** Log in to the machine where Access Desktop is installed.
- <span id="page-90-1"></span>**2.** Navigate to the required application directory to place the application icon.

%USERPROFILE%\Altair\_Access\home\apps\PAS\data\pas\targets\*<cluster name>*\repository\applications\*<application name>*

- **3.** Create an *avatar* directory.
- <span id="page-91-0"></span>**4.** Copy the custom icon to the avatar directory.
- **5.** Repeat steps [2](#page-90-1) through [4](#page-91-0) for all applications.
- **6.** Restart Access Desktop.

The custom icon displays for the application in context menu and in the application list.

# <span id="page-92-0"></span>**9.6 Update Custom Icon for an Application**

Update a custom icon to represent an application or solver in the Access Desktop user interface.

The Access Desktop allows you to display a custom icon for each of the applications listed in the user interface. You can also update the custom icon by replacing it with a new one in the *avatar* folder.

For more information on how the custom icon is displayed for an application or solver, refer to [Display](#page-90-0) a [Custom Icon for an Application.](#page-90-0)

- **1.** Log in to the application where the Access Desktop is installed.
- **2.** Navigate to the required application directory.

%USERPROFILE%\Altair\_Access\home\apps\PAS\data\pas\targets\*<cluster name>*\repository\applications\*<application name>*\avatar

- **3.** Delete the existing custom icons.
- **4.** Place the new custom icon with the file name application.png.
- **5.** Navigate to the following location.

```
%USERPROFILE%\Altair_Access\home\apps\PAS\data\pas\targets\<cluster
name>\repository\applications\<application name>
```
- **6.** Edit the app-inp-<application name>.xml file.
- **7.** Delete the following lines.

```
 <ApplicationIconSmall><application name>-16.png</ApplicationIconSmall>
 <ApplicationIconMedium><application name>-48.png</ApplicationIconMedium>
 <ApplicationIconRegular><application name>-24.png</ApplicationIconRegular>
 <ApplicationIconIco><application name>.ico</ApplicationIconIco>
```
#### **8.** Restart Access Desktop.

The new custom icon displays for the application in context menu and in the application list.

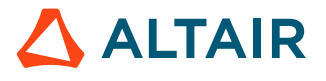

# **Configure to use a Local Copy of WebHelp 10**

Configure to use a local copy of help when Altair Connect WebHelp is not reachable.

Download or obtain the Access Desktop Help using your Altair support channels.

Access Desktop will now fetch and display the latest version of the User Guide (WebHelp) from Altair Connect. As a fall back, the application can also be configured to use a local copy of the help.

Perform these steps to configure and view the local copy of the help.

- **1.** Unzip the Access Desktop Help Zip file.
- **2.** Create a folder, webhelp in the following location PAD EXEC\documents\.
- **3.** Copy the files from the unzipped webhelp folder to PAD EXEC\documents\webhelp\.
- **4.** Edit the %USERPROFILE%\AppData\Local\altair\Altair Access\2022.1.0\exec\config \PBSWorks-PAD.conf file.
- **5.** Update the *ACCESS HELP URL* path of the local webhelp folder path.

围 **Note:** By default, the *ACCESS\_HELP\_URL* path mentioned is the Altair Connect path.

Change the Altair Connect default path to the local webhelp folder path as follows:

ACCESS\_HELP\_URL=%USERPROFILE%/AppData/Local/altair/Altair Access/2022.1.0/exec/ documents/webhelp/index.htm

**6.** Restart Access Desktop application.

# **Troubleshooting Access Desktop 11**

The following section provides the troubleshooting information and steps for Access Desktop.

This chapter covers the following:

- [11.1 Produce](#page-95-0) Log Summary Report (p. 96)
- [11.2 Unable](#page-96-0) to Login to the Registered Cluster (p. 97)
- [11.3 Remove](#page-97-0) Old Clusters from the Context Menu (p. 98)

## <span id="page-95-0"></span>**11.1 Produce Log Summary Report**

Execute the log analysis script to generate a log summary report for further analysis and troubleshooting.

The log analysis report can be shared with the Altair Support team for troubleshooting issues.

The Analysis folder includes a date timestamped Globalsummary\_*yyyymmddhhmmss*.csv file. The CSV file includes all error and info logs based on the errors and the information collected. The CSV file also includes the count of how many times a particular error or info has occurred.

*Table 1: Access Desktop Log Categories*

| <b>Log Category</b>                     | <b>Description</b>                            |
|-----------------------------------------|-----------------------------------------------|
| catalina/host-manager/localhost/manager | These logs are related to Tomcat.             |
| adf                                     | These logs are related to framework.          |
| pas-server and desktop                  | These logs are related to server and desktop. |

- **1.** Navigate to %USERPROFILE%\AppData\Local\altair\AltairAccess\2022.1.0\exec\scripts
- **2.** Open the command prompt in the scripts directory.
- **3.** Execute the following command:

"%USERPROFILE%\AppData\Local\altair\Altair Access\2022.1.0\exec\thirdparty \python\python.exe" LogAnalysis.py

After execution of the script, the global summary report is created at  $\text{SUBERPROFILES}}$ \Altair\_Access\home\logs\Analysis.

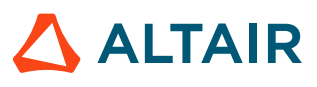

# <span id="page-96-0"></span>**11.2 Unable to Login to the Registered Cluster**

I am attempting to login to the registered cluster but it fails.

## **Cause**

The user profile on the registered cluster may have been corrupted causing the login to fail.

## **Remedy**

Fixing the user profile.

- **1.** Login to the registered cluster using a SSH client such as PuTTY using the same credentials that were used to login to the registered cluster via Access Desktop.
- **2.** Execute the command: ssh username@hostname date.

This command will display the user's last login date and time. It may also display additional information and any other corrupted information in the configuration file (.bash profile, .bashrc).

**3.** If the login failure is due to a corrupted configuration file, correct the appropriate file.

If this issue persists, then configure Access Desktop to log SSH errors to the PAS Server log file (pas-server.log).

## **Remedy**

Configure Access Desktop to log SSH errors to the PAS Server log file.

- **1.** Navigate to %USERPROFILE%/Altair Access/home/apps/pas/config/pas/conf/.
- **2.** Open the file server.conf.
- **3.** Change SSH\_LOGGER\_ENABLE=false to SSH\_LOGGER\_ENABLE=true.
- **4.** Restart Access Desktop.
- **5.** Login to the registered cluster. SSH errors will be displayed in the PAS Server log file.
- **6.** Navigate to the PAS Server log file (pas-server.log). %USERPROFILE%\Altair\_Access\home\logs\
- **7.** View the log file to determine what is causing the login failure.

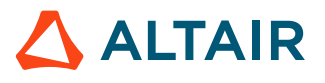

# <span id="page-97-0"></span>**11.3 Remove Old Clusters from the Context Menu**

## **Condition**

The right-click context menu in Access Desktop continues to show old clusters that were removed.

## **Cause**

Registered clusters were not removed completely during uninstallation.

## **Remedy**

Use the Windows Registry Editor to manually delete the clusters that were removed.

围 **Note:** Backup your registry before performing these steps.

- **1.** Open the **Run** program.
- **2.** Enter regedit. The **Registry Editor** is displayed.
- <span id="page-97-1"></span>**3. Navigate to HKEY CURRENT USER\Software\Classes.**
- **4.** Search for a file extension for which you see the old and the removed clusters. For example: .fem, .py, .sh etc.,

**Note:** If the file extension is not available at this location search for it under 国 HKEY\_CURRENT\_ROOT. Copy the default data value of the file extension.

- **5.** Choose one of the following options:
	- Select the model file extension.
	- Use the file extension's default data value and search in HKEY\_CURRENT\_USER.
- **6.** Expand the solver extension values.

The registered information for the solver is displayed as shown in the image here:

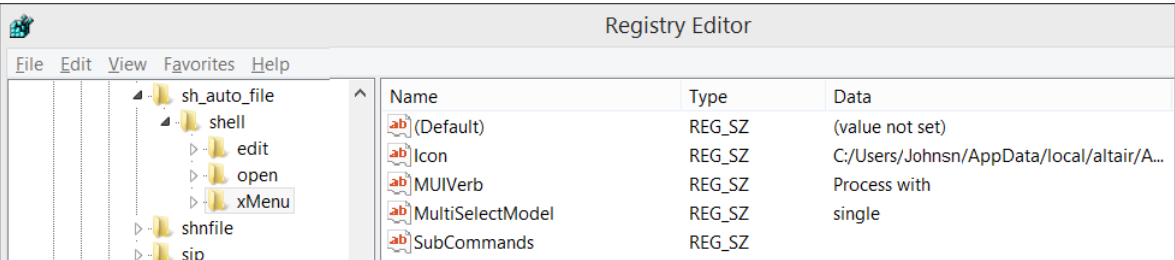

**7.** Select *xMenu* .

This will show you the old and current registered cluster information.

- <span id="page-97-2"></span>**8.** Right-click *xMenu* and select **Delete**.
- **9.** Repeat steps [3](#page-97-1) through [8](#page-97-2) for all solvers.
- **10.** Restart Access Desktop.

The clusters that were deleted do not get displayed in the right-click context menu.